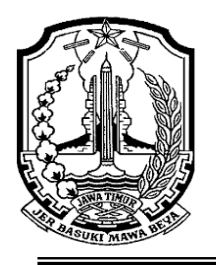

**Alamat : Jl. Raya Temayang Km. 26 Bojonegoro Telp. 0811 3514706 Email : [smkntemayang.bjn@gmail.com,](mailto:smkntemayang.bjn@gmail.com) Web : http://smkntemayang.sch.id**

#### **RENCANA PELAKSANAAN PEMBELAJARAN (RPP)**

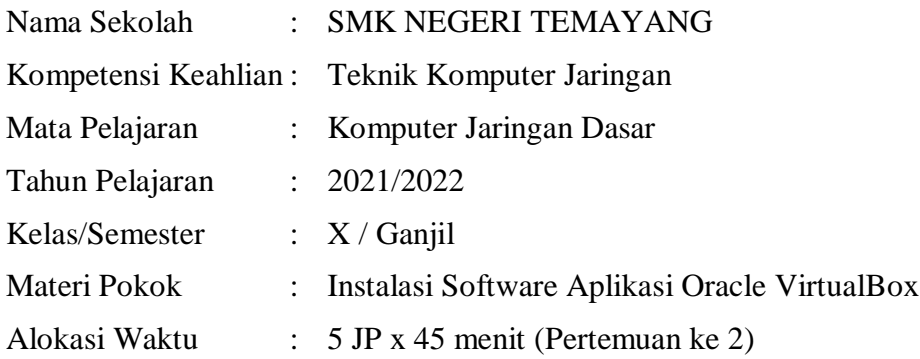

#### **A. Kompetensi Dasar Dan Indikator Pencapaian Kompetensi**

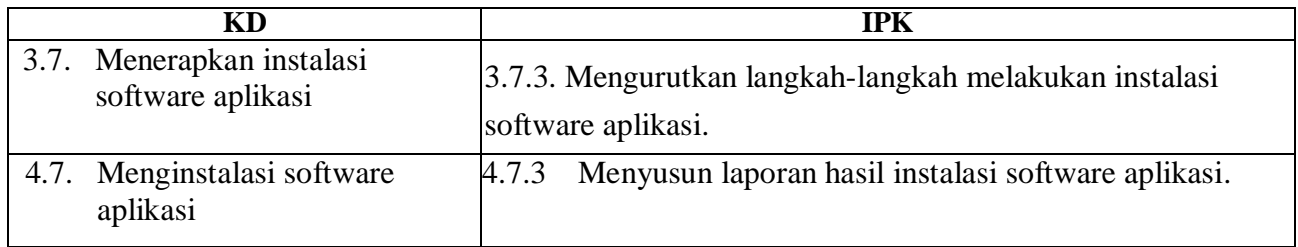

#### **B. Tujuan Pembelajaran**

- 1. Peserta didik dapat mengurutkan langkah langkah melakukan instalasi software aplikasi Oracle VirtualBox melalui pengamatan slide pada powerpoint dengan benar dan percaya diri.
- 2. Peserta didik dapat menyusun laporan hasil instalasi software aplikasi Oracle VirtualBox melalui pengamatan video pada youtube dengan tepat dan benar.

#### **C. Pendekatan, Model, Metode**

- 1. Pendekatan : Scientific
- 2. Model : Discovery Learning
- 3. Metode : Ceramah, Demonstrasi, Penugasan, Diskusi
- 4.

#### **D. Kegiatan Pembelajaran**

#### *Pertemuan kedua*

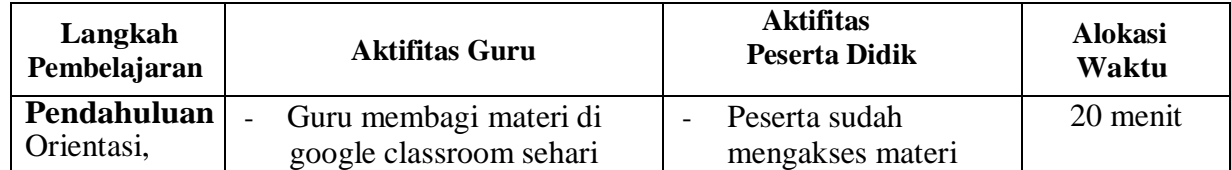

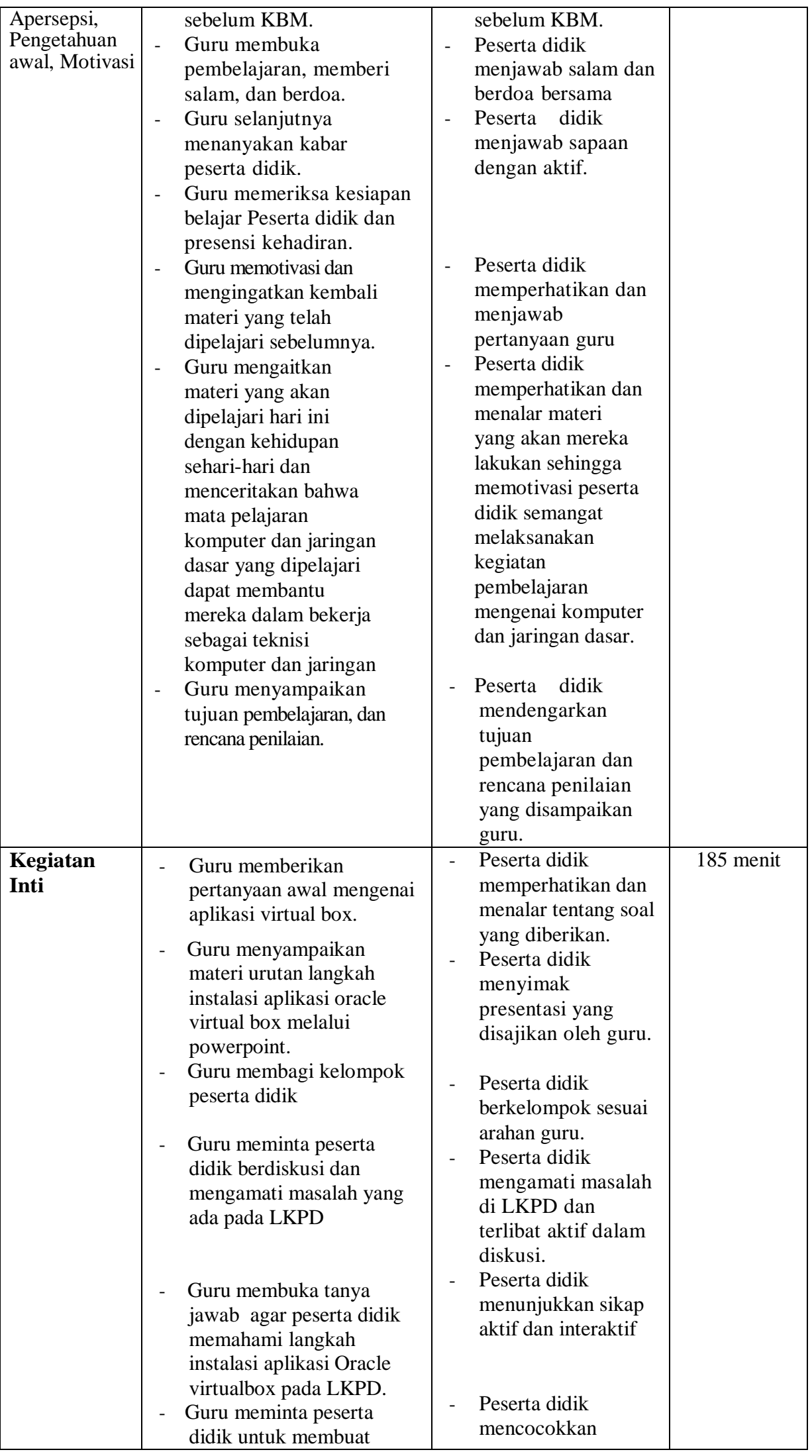

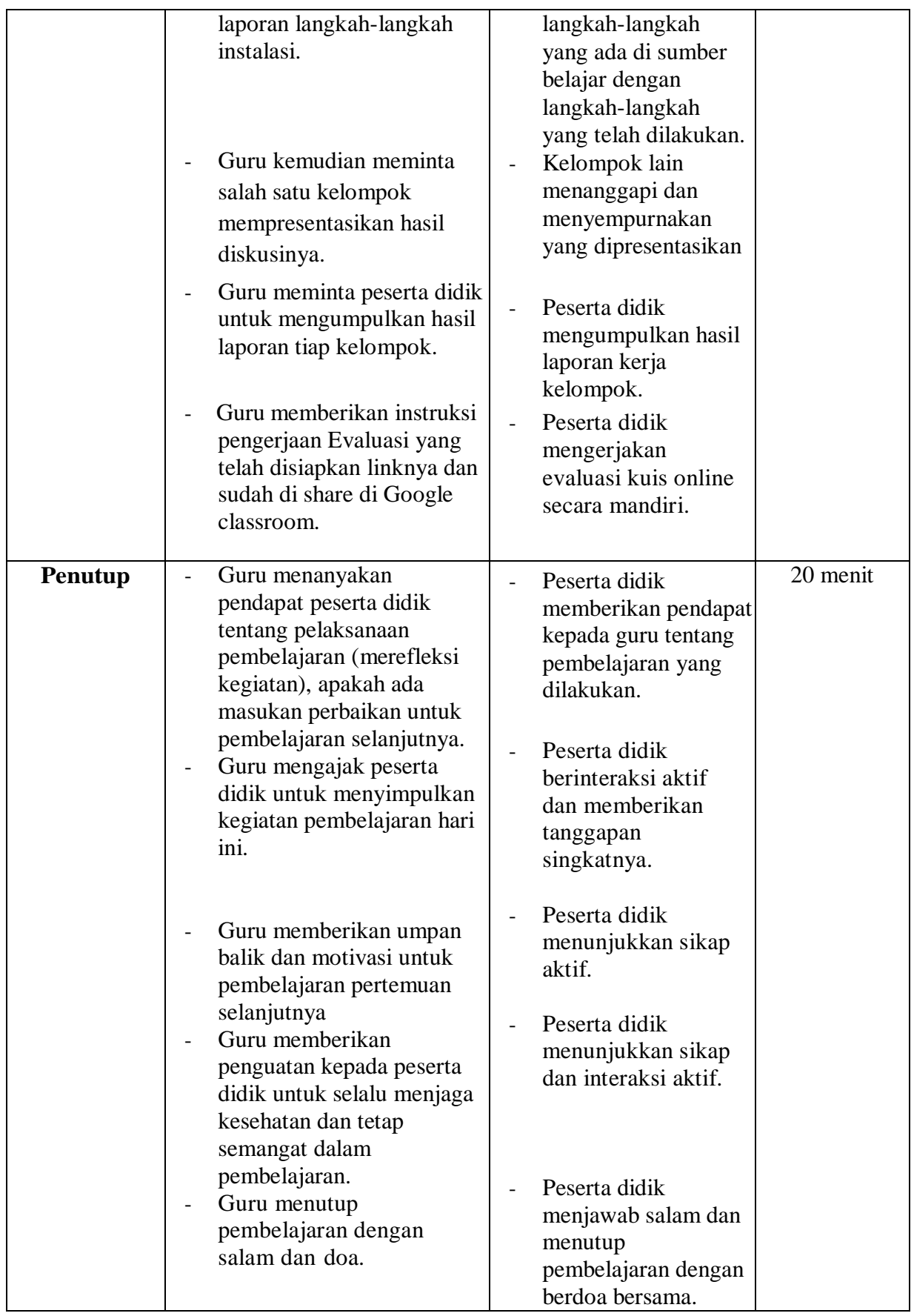

## **E. Media Belajar**

- 1. Google classroom, WA group.
- 2. Smartphone, Laptop.
- 3. Media Power Point.

#### **F. Sumber Belajar**

- 1. Internet (Cara Instalasi Oracle VM Virtual Box, <https://imroatulbilad.blogspot.com/2018/11/tutorial-instalasi-oracle-vm-virtualbox.html> ).
- 2. Youtube (Tutorial Instalasi Oracle Virtual Box, [https://www.youtube.com/watch?v=Ao\\_9GZhcKrs](https://www.youtube.com/watch?v=Ao_9GZhcKrs) ).
- 3. Internet ( Pengertian, Fungsi, Kelebihan, serta Kekurangan Virtualbox, <https://magiela01.blogspot.com/2016/12/pengertian-fungsi-kelebihan-serta.html> ).
- 4. Internet ( Kelebihan dan Kekurangan Virtualbox, [https://dosenit.com/software/kelebihan-dan](https://dosenit.com/software/kelebihan-dan-kekurangan-virtualbox)[kekurangan-virtualbox](https://dosenit.com/software/kelebihan-dan-kekurangan-virtualbox) ).
- 5. Internet ( Cara Menggunakan Virtualbox, <https://bixbux.com/cara-menggunakan-virtualbox/> ).
- 6. Handout Instalasi Aplikasi Oracle Virtual Box.

## **G. Penilaian Pembelajaran**

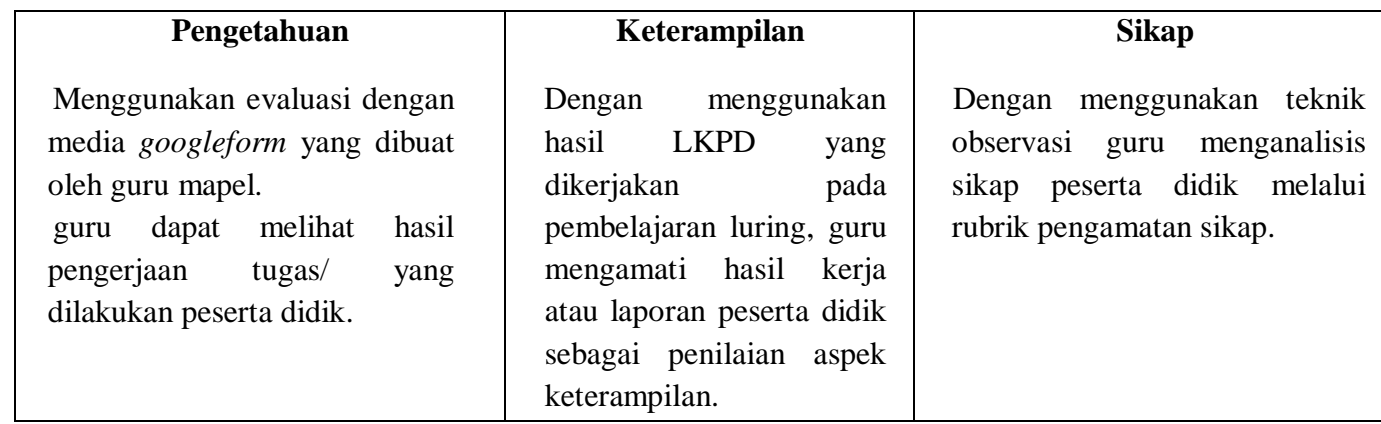

## **H. Rencana Tindak Lanjut Hasil Penilaian**

1. Pengayaan

 Diberikan kepada peserta didik yang nilainya sudah di atas KBM untuk menambah pengetahuan dan keterampilan peserta didik. Peserta didik dapat mendampingi teman sebayanya yang nilainya belum memenuhi KBM.

2. Remidial

 Diberikan kepada peserta didik yang nilainya masih di bawah KBM untuk meningkatkan nilai peserta didik agar mencapai KBM.

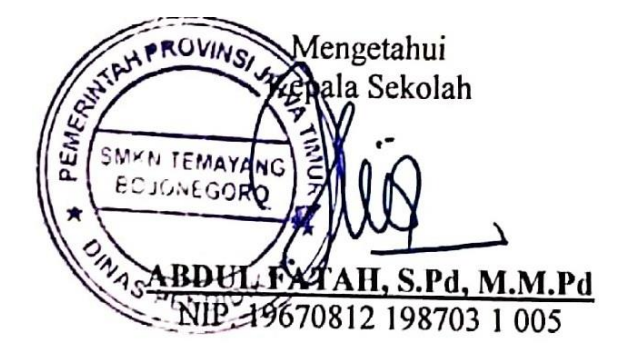

Bojonegoro, Januari 2022 Guru Mata Pelajaran

**ANA DWI SETYO, S.Kom** NIP. 19830513 200903 2 003

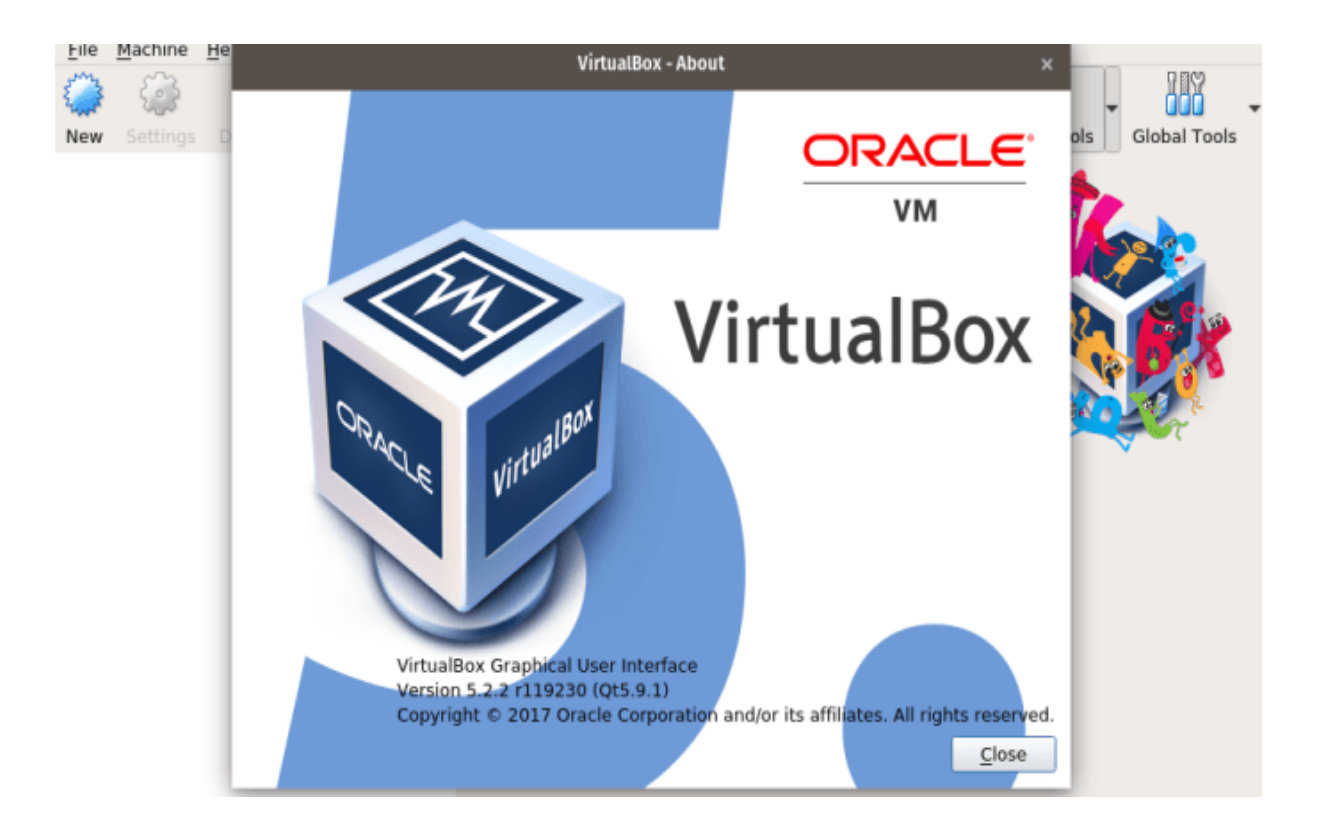

# **HANDOUT INSTALASI SOFTWARE APLIKASI**

# **SEKOLAH MENENGAH KEJURUAN**

## **KELAS X SEMESTER GANJIL**

**ANA DWI SETYO LESTARI, S.Kom**

# **HANDOUT (Pertemuan 2)**

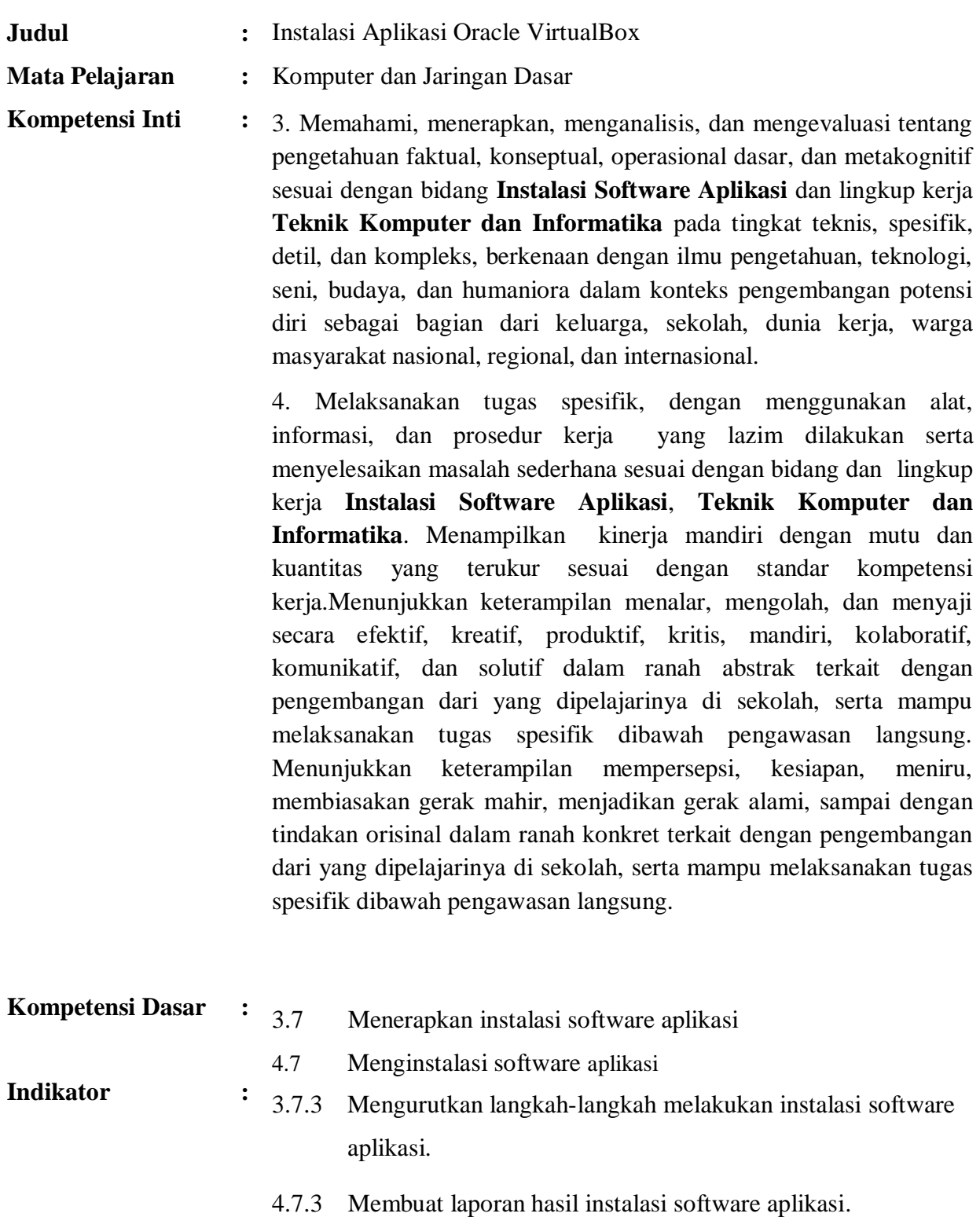

.

#### **A. Tujuan Pembelajaran**

- a. Peserta didik dapat mengurutkan langkah langkah melakukan instalasi software aplikasi Oracle Virtualbox melalui pengamatan slide pada powerpoint dengan benar dan percaya diri.
- b. Peserta didik dapat menyusun laporan hasil instalasi software aplikasi Oracle Virtualbox melalui pengamatan video pada youtube dengan tepat dan benar..

#### **B. Uraian Materi**

#### **1. Pengertian dan Fungsi Aplikasi Oracle VirtualBox.**

Pengertian dari **Oracle Virtual Box** adalah perangkat lunak virtualisasi, yang dapat digunakan untuk mengeksekusi sistem operasi "tambahan" di dalam sistem operasi "utama". Sebagai contoh, jika seseorang mempunyai sistem operasi MS Windows yang terpasang di komputernya, maka seseorang tersebut dapat pula menjalankan sistem operasi lain yang diinginkan di dalam sistem operasi MS Windows. Jadi fungsi dari **Oracle VirtualBox adalah** untuk melakukan ujicoba dan simulasi instalasi suatu sistem tanpa harus kehilangan sistem yang ada.

VirtualBox atau yang lebih dikenal sebagai Oracle VM VirtualBox adalah sebuah virtual machine open source untuk sistem komputer 32 bit (x86) yang tersedia secara gratis dan komersial. Saat ini perangkat lunak VirtualBox dikembangkan oleh Oracle Corporation. VirtualBox yang dirilis secara gratis berada dibawah ketentuan lisensi GPL version 2, untuk komponen tambahannya tersedia dibawah ketentuan lisensi PUEL.

VirtualBox dapat diinstall dalam beberapa host [sistem operasi](https://dosenit.com/software/sistem-operasi/apa-itu-sistem-operasi) termasuk pada Linux, MacOS, Windows, Solaris, dan OpenSolaris. Untuk mengetahui sebagian besar [contoh sistem](https://dosenit.com/software/sistem-operasi/contoh-sistem-operasi-komputer-dan-penjelasannya)  [operasi komputer dan penjelasannya](https://dosenit.com/software/sistem-operasi/contoh-sistem-operasi-komputer-dan-penjelasannya) seperti host OS VirtualBox dan yang lainnya .

Perangkat lunak ini mendukung pembuatan manajemen dari guest virtual machine dan turunan dari Windows, Linux, BSD, OS/2, Solaris, haiku, OS x86, dan lainnya. Untuk Apple hanya tersedia virtualisasi terbatas pada guest mac OS perangkat kerasnya. Perangkat lunak VirtualBox dapat mengijinkan penggunanya untuk menjalankan sebuah sistem operasi didalam sistem operasi lainnya. Entah itu Windows, Linux, maupun sistem operasi yang lain dapat dijalankan melalui VirtualBox.

Sebagai contoh apabila kita ingin memuat sistem operasi lainnya pada windows 8 dikarenakan [kelebihan dan kekurangan windows 8.](https://dosenit.com/software/sistem-operasi/kelebihan-dan-kekurangan-windows-8) Kita dapat menggunakan VirtualBox untuk melakukan hal tersebut. Secara sederhana pengaplikasian dari VirtualBox serupa dengan proses emulasi android pada komputer. [Emulator android terbaik](https://dosenit.com/software/emulator-android-terbaik) dapat melakukan hal tersebut serupa dengan yang dilakukan oleh VirtualBox.

Vmware Player dan VirtualBox adalah dua paket software virtualisasi untuk sistem arsitektur komputer x86. Kedua perangkat ini merupakan perangkat lunak yang banyak digunakan oleh orang -orang pada umumnya. VirtualBox bila dibandingkan dengan VMware Player tidak memiliki perbedaan yang signifikan jadi sulit untuk menentukan mana yang paling baik karena keduanya memiliki kelebihan dan kekurangannya masing – masing. Intinya dengan VirtualBox kita seperti membuat sebuah komputer di dalam komputer, dengan fungsi yang hampir sama.

#### **2. Fungsi dari Virtualbox.**

Fungsi dari Virtualbox adalah :

- 1. Untuk mencoba sistem operasi yang berbeda dengan sistem operasi utama;
- 2. Untuk mencoba sistem operasi yang baru rilis atau masih dalam tahap uji coba;
- 3. Untuk membuat sebuah simulasi jaringan;
- 4. Dapat juga digunakan untuk mencoba simulasi pengujian sebuah security, entah itu OS ataupun website.

#### **3. Keuntungan menggunakan VirtualBox**

- 1. Mudah digunakan, menyediakan pengaturan-pengaturan lebih lanjut;
- 2. Gratis;
- 3. Lebih ringan dibandingkan dengan aplikasi sejenis seperti Vmware;
- 4. Mendukung lebih banyak virtual hardisk;
- 5. Video memory (VGA) dan performa CPU bisa diatur persentasenya.

#### **4. Kekurangan Virtual Box**

- 1. Tidak bisa mengakses perangkat yang membutuhkan koneksi USB dengan sempurna;
- 2. Beberapa game yang fullscreen tidak berjalan.;
- 3. Membutuhkan memory yang besar, dan anda harus pandai-pandai mengatur resource memory untuk setiap virtual machine ( jika beberapa virtual machine dijalankan sekaligus ). Low / kekurangan memory dapat membuat semua virtual machine yang sedang running menjadi hang / crash;
- 4. Fitur drag n drop tidak berfungsi, pada banyak virtual machine;
- 5. Network ID untuk satu buah virtual machine, hanya 4 buah.

#### **5. Cara Instalasi Oracle VM Virtualbox.**

Sekarang kita menuju langkah-langkah dalam menginstall Oracle VM Virtual Box.

1. Kita buka software/aplikasi nya yang telah di download, atau jika belum punya bisa di download melalui [https://www.virtualbox.org/wiki/Downloads.](https://www.virtualbox.org/wiki/Downloads) Lalu kita buka dengan klik 2 kali.

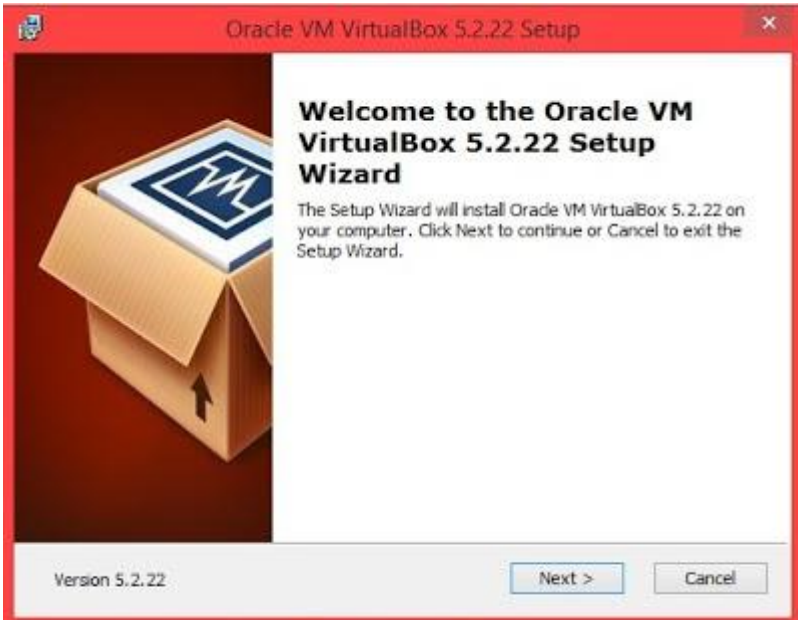

2. Selanjutnya, pilih Next.

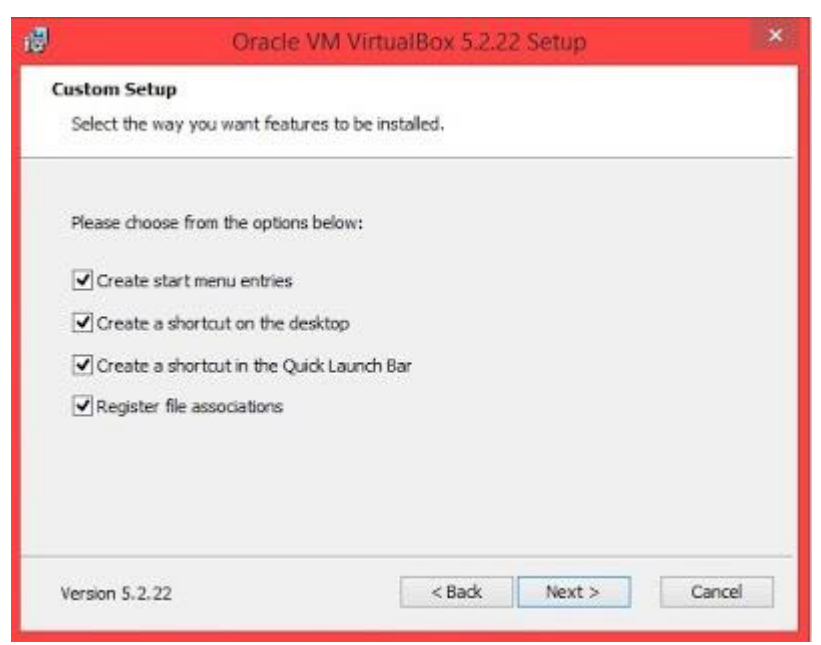

3. Pilih Yes lalu Install.

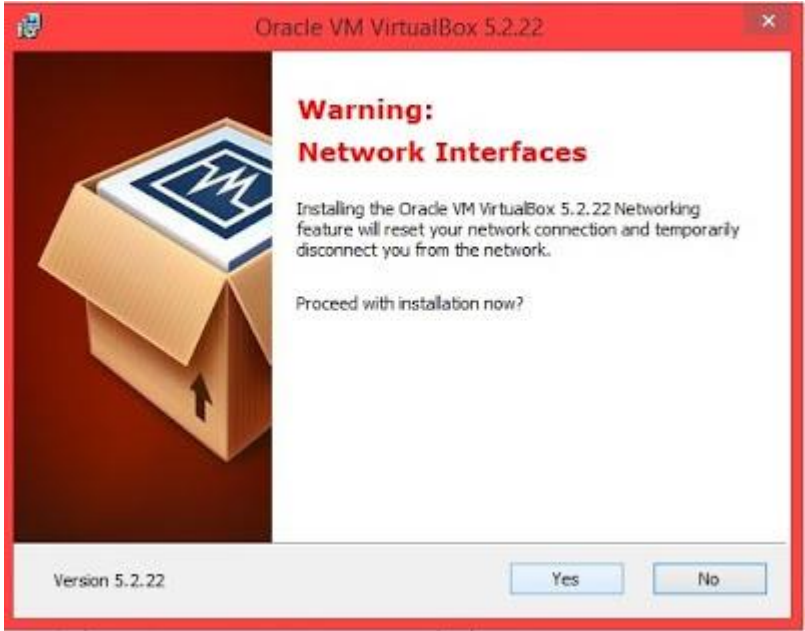

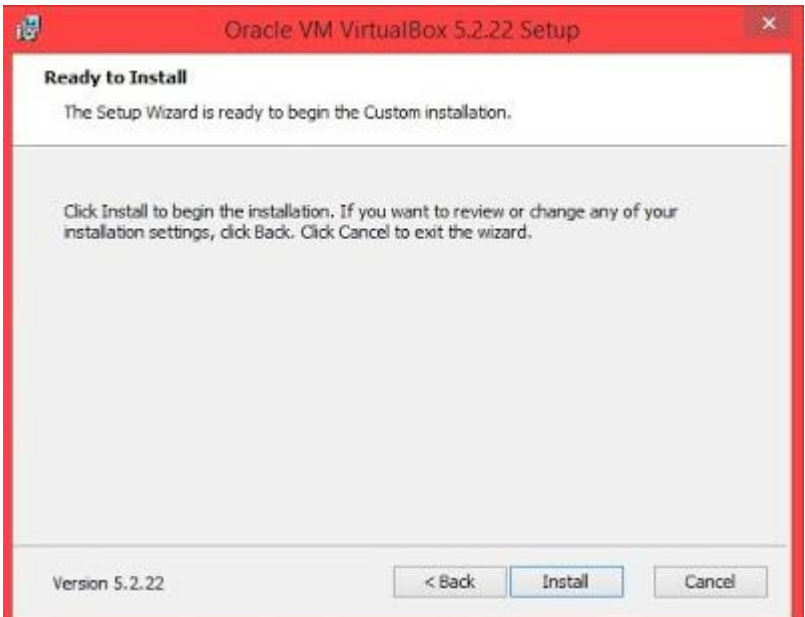

4. Tunggu proses instalasi sampai selesai.

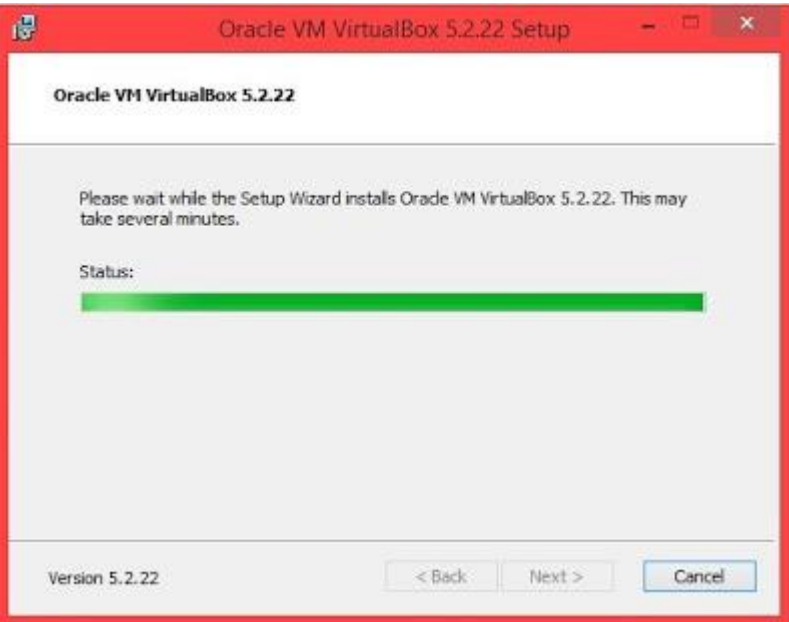

5. Jika sudah klik finish, maka akan terbuka tampilan utama dari Oracle VM VirtualBox.

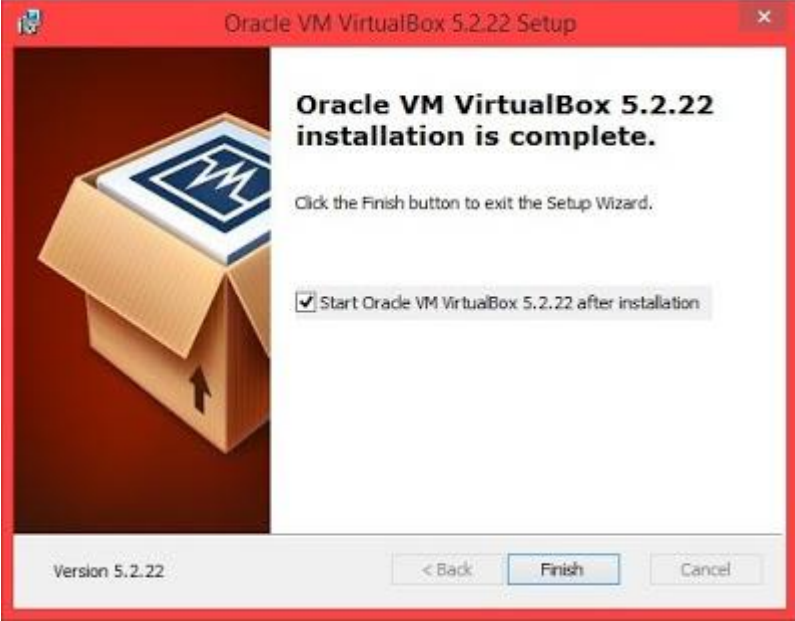

6. Nah, ini adalah tampilan utama dari Oracle VM VirtualBox yang nantinya akan kita gunakan untuk menginstall Linux Ubuntu yang akan di posting pada tutorial berikutnya.

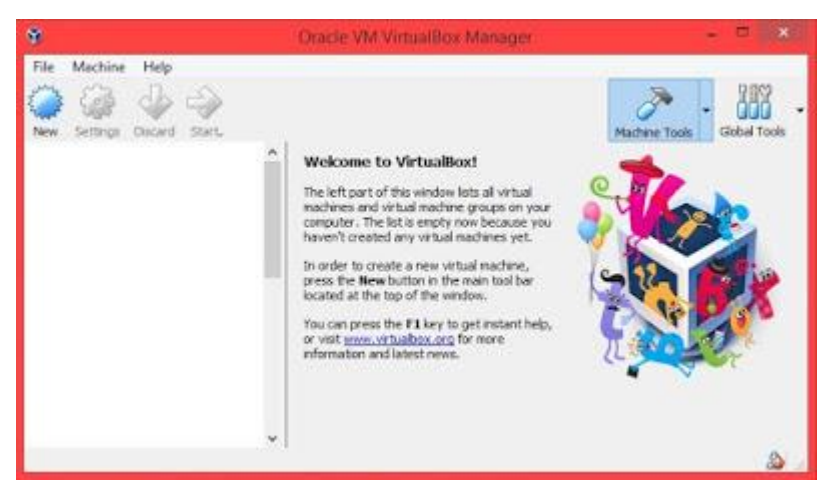

#### **7. Cara Menggunakan Oracle VM Virtualbox.**

Langkah-langkah menggunakan VirtualBox,

- 1. Buka aplikasi Oracle VM VirtualBox.
- 2. Buat mesin virtual baru dengan meng-klik "New/Baru".

Klik New untuk membuat instalasi Sistem Operasi baru.

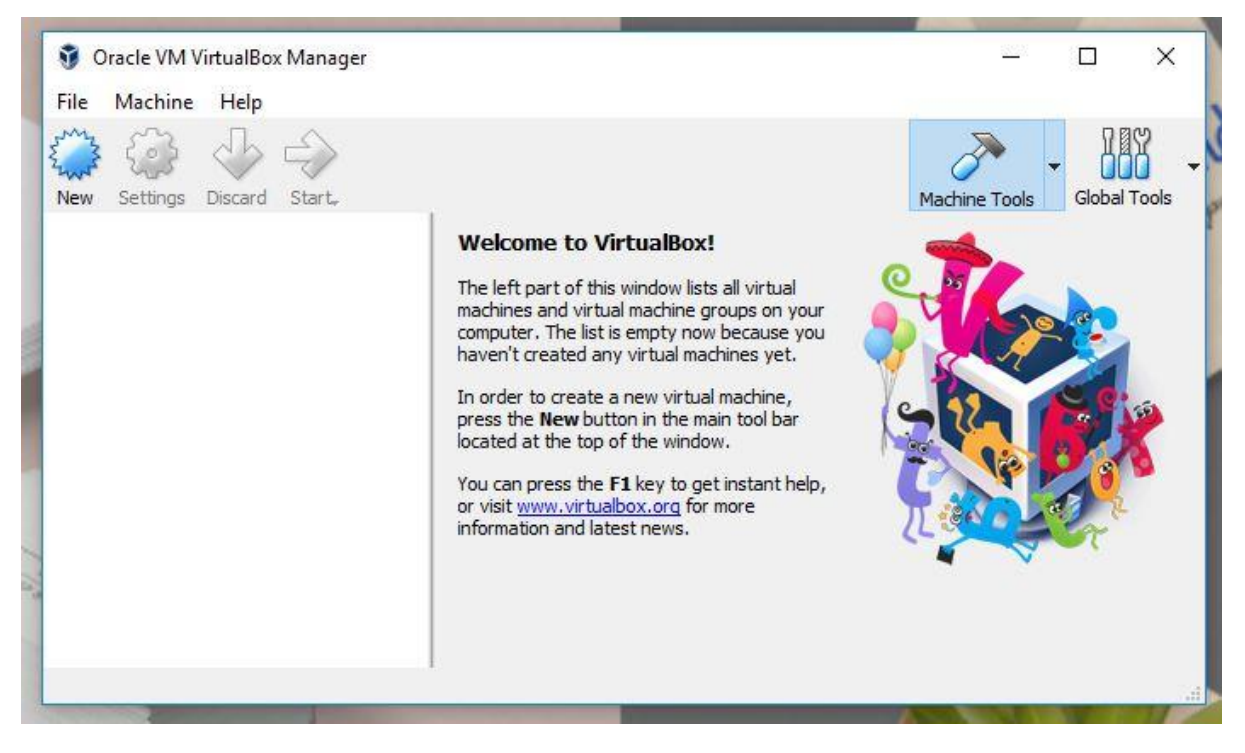

3. Berikan nama mesin, pilih tipe sistem operasi dan versi sistem operasi kemudian klik Next.

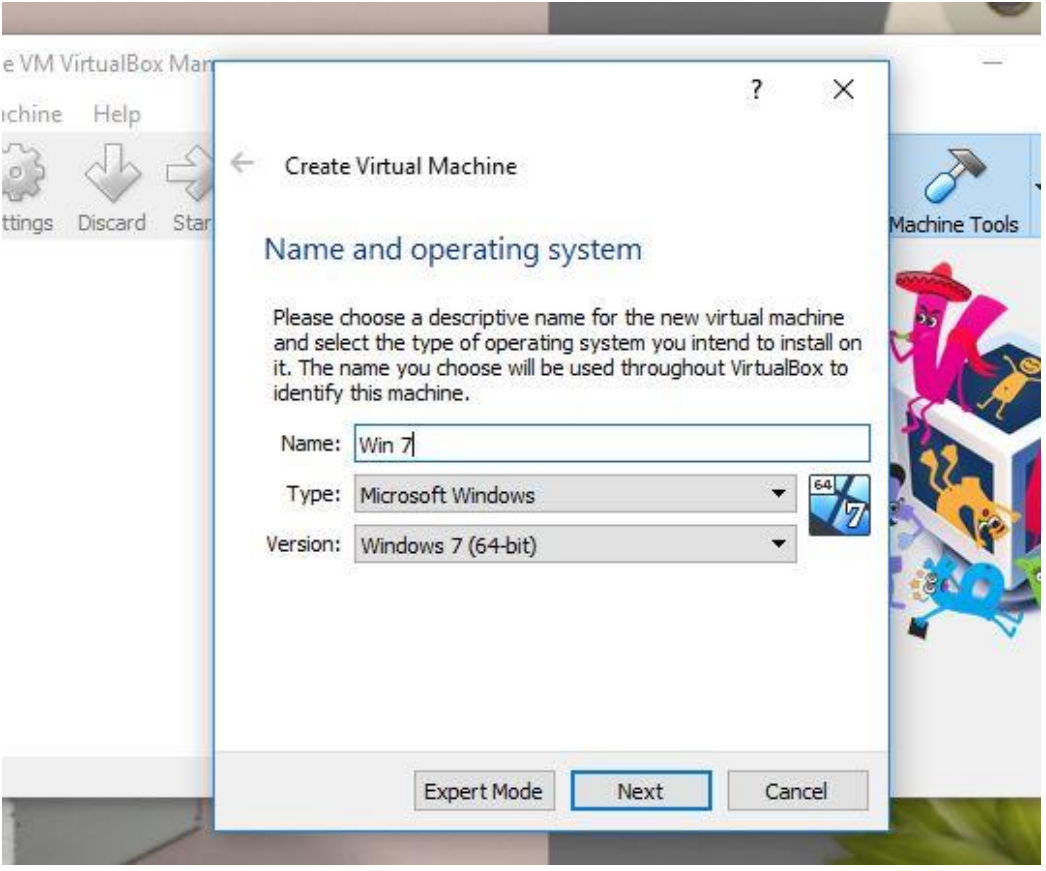

- 4. Kita bisa memberikan nama dengan bebas. Namun menggunakan nama seperti sistem operasi yang akan diinstal tentu saja akan lebih mudah untuk nantinya digunakan. Kemudian untuk type sistem operasi dan versinya bisa dipilih sesuai yang dibutuhkan. Terdapat beberapa pilihan type dan versi yang aku rasa cukup lengkap. Bahkan untuk laptop berbasis Windows pun juga dapat mencicipi sistem operasi Mac OS.
- 5. Tentukan berapa besaran RAM yang dialokasikan kemudian klik Next.

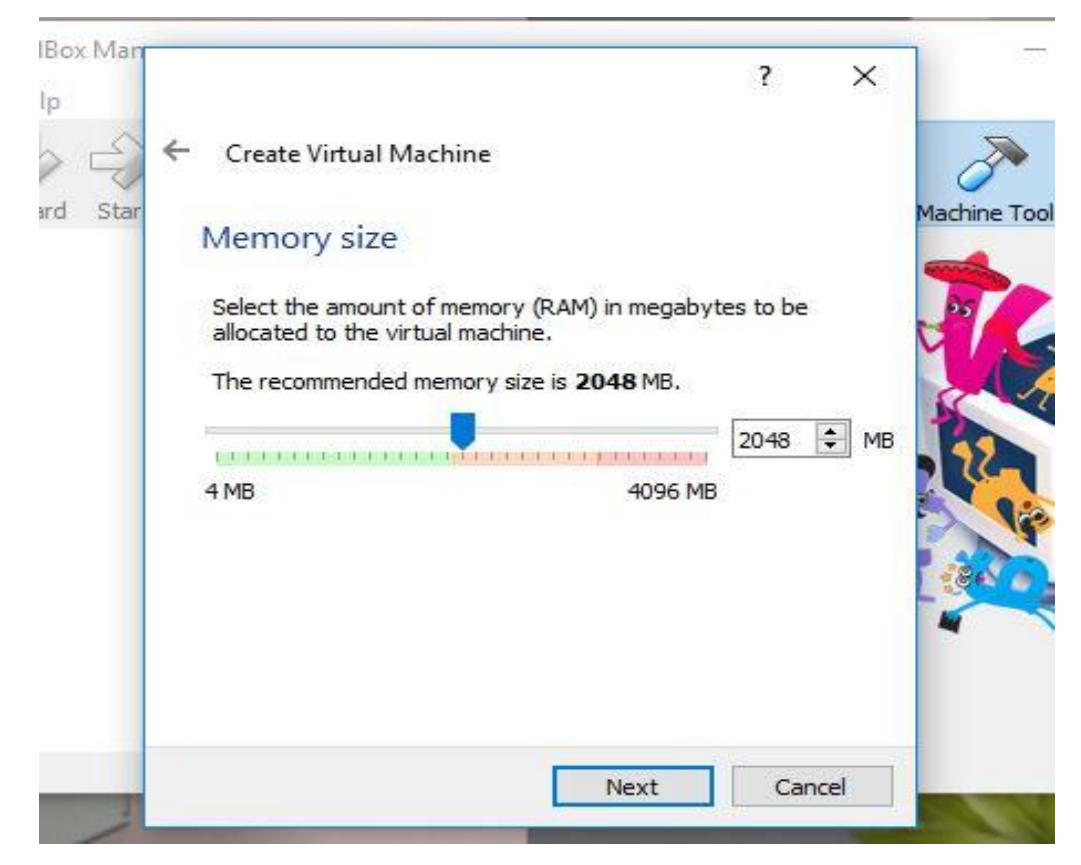

Rekomendasi RAM yang diberikan adalah setengah dari kapasistas RAM laptop. Namun kamu bisa mengaturnya menjadi lebih tinggi atau lebih rendah dari yang disarankan. Sebaiknya jangan lebih tinggi dari yang disarankan karena performa sistem operasi yang asli akan menurun.

6. Tentukan jenis hardisk yang digunakan kemudian klik Create.

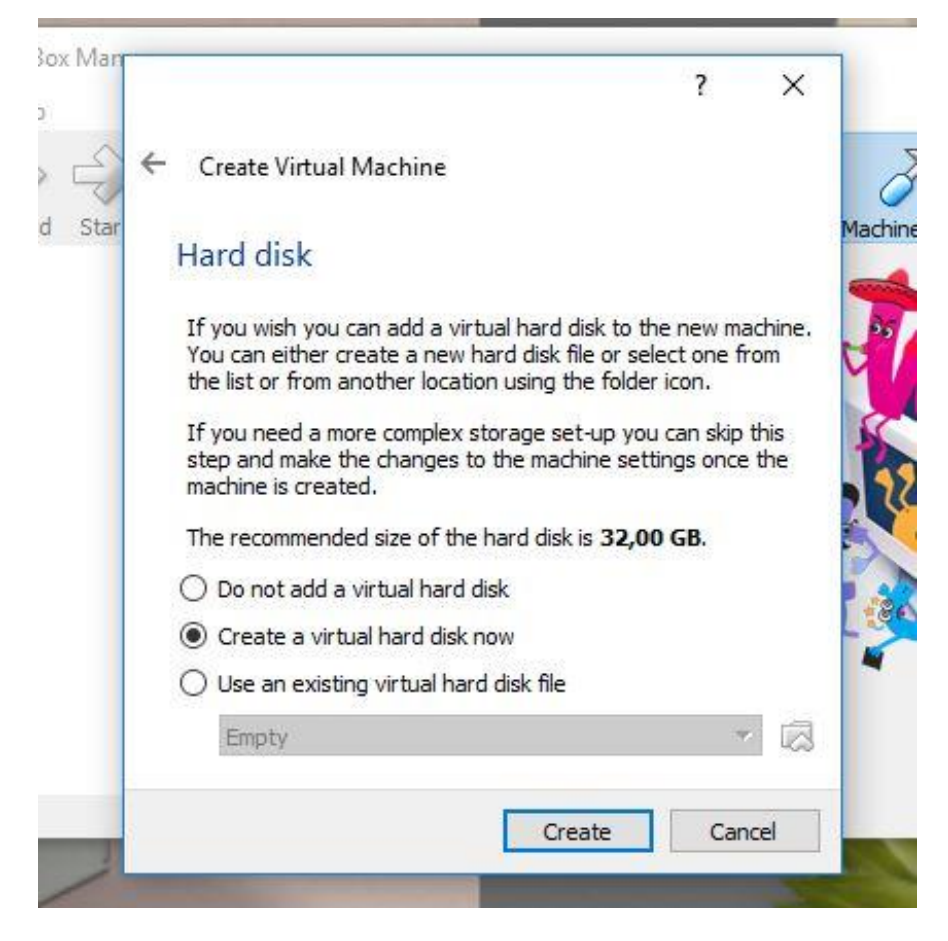

Kamu bisa memilih untuk menggunakan hard disk virtual yang sudah ada, membuat baru atau tidak menambahkan virtual hard disk. Pastikan bahwa ukuran hardisk sesuai yang direkomendasikan atau lebih besar.

7. Pilih tipe hard disk untuk file kemudian klik Next.

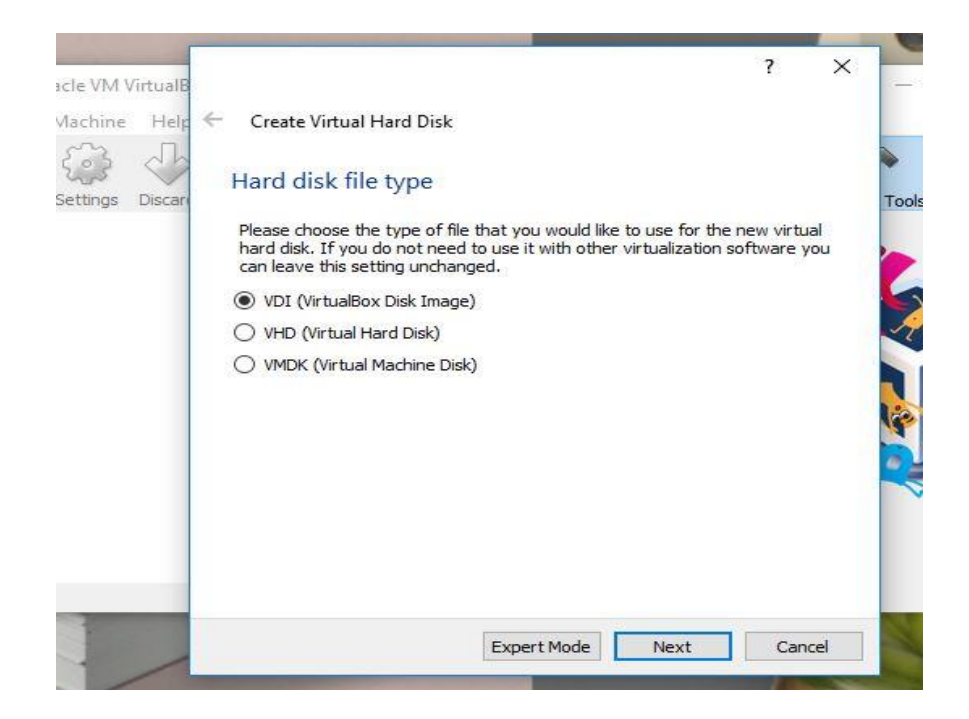

8. Tentukan penyimpanan pada hard disk fisik, kemudian Next.

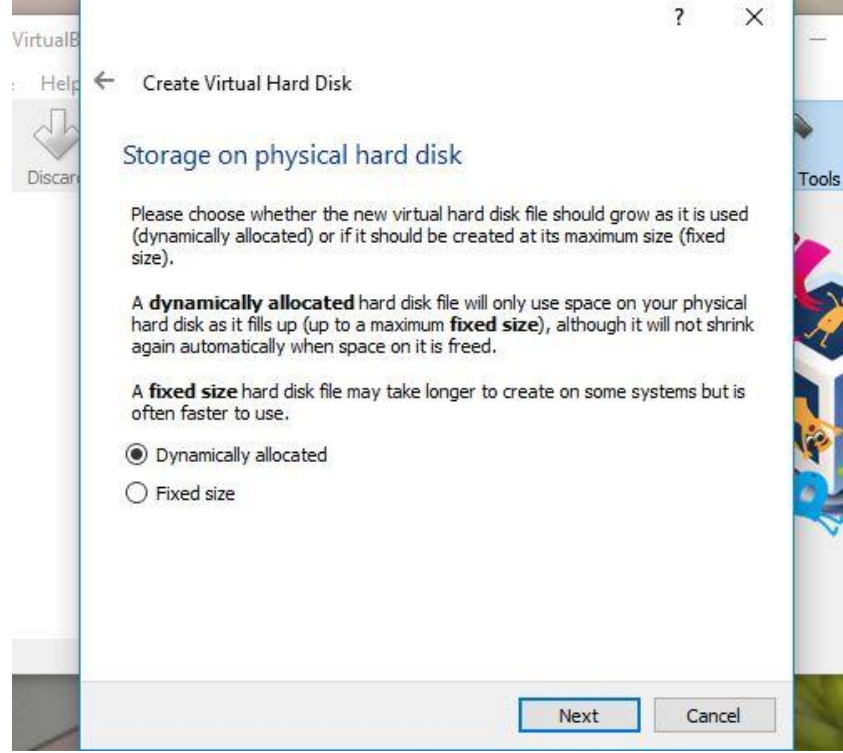

9. Tentukan lokasi file dan ukurannya, kemudian Next**.**

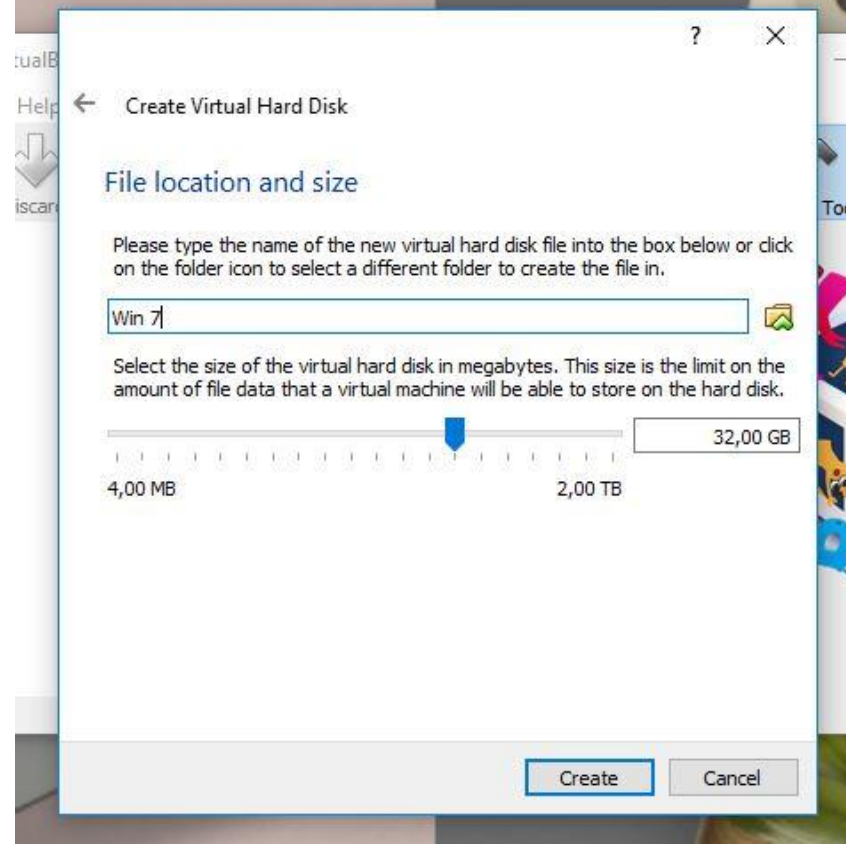

10. Selesai proses setting

11. Klik nama mesin yang dipilih, kemudian klik Start

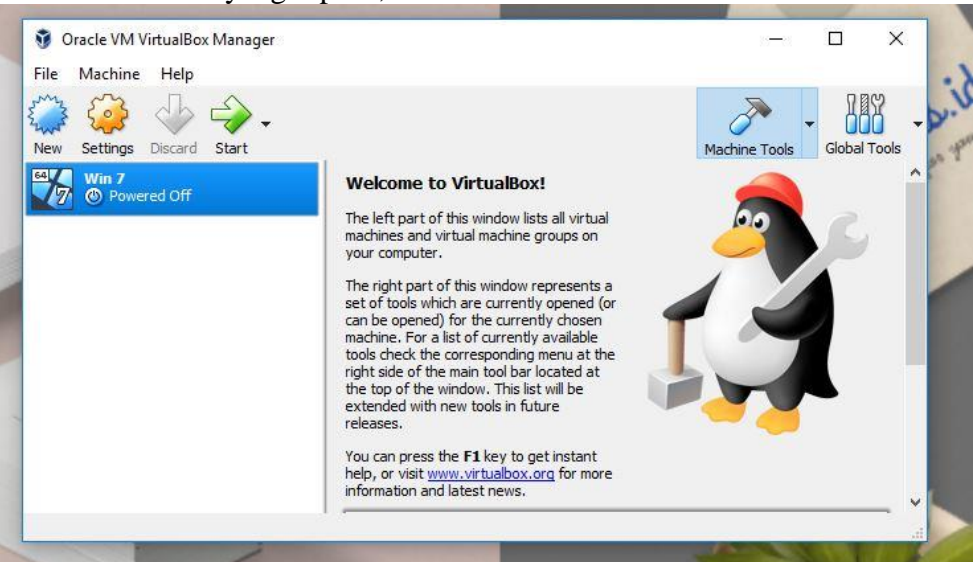

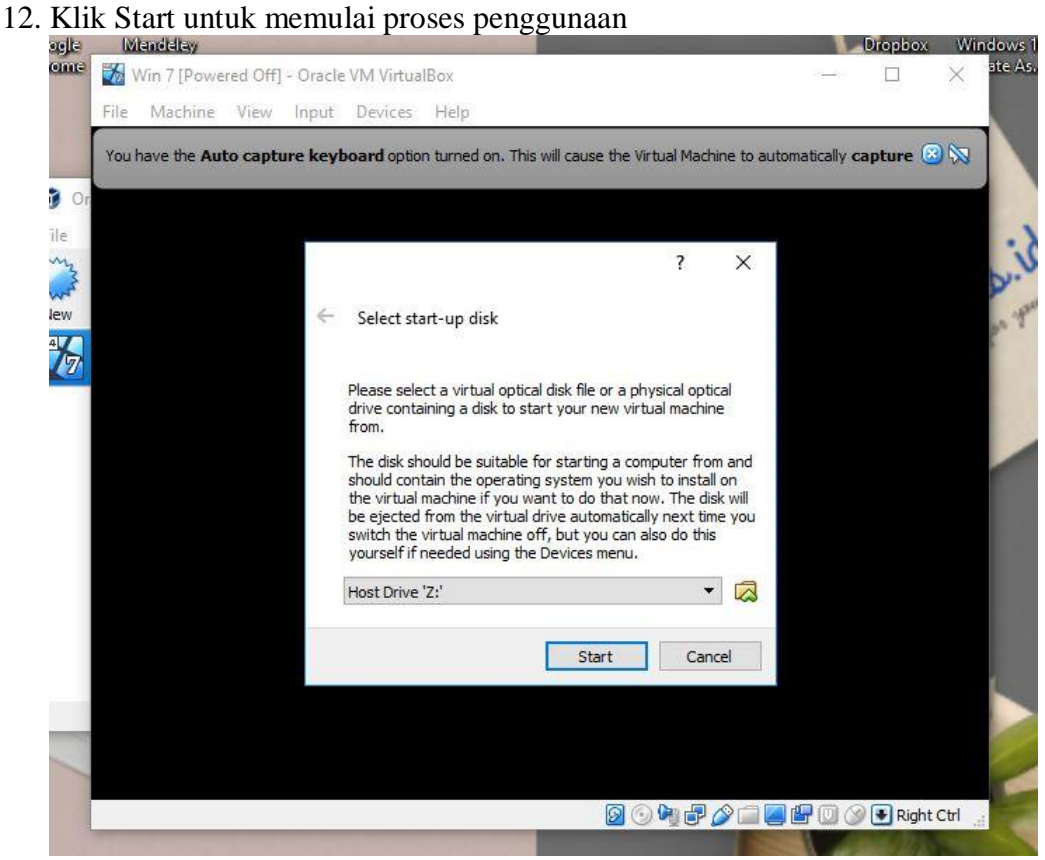

Nah langkah-langkah di atas adalah cara menggunakan virtual box.

#### **C. Media/alat, Bahan, dan Sumber Belajar**

#### **1. Media, Alat dan Bahan**

- a. Google classroom.
- b. Media pembelajaran presentasi (PPT).
- c. Laptop, Smartphone.

#### **2. Sumber Belajar :**

- Buku Paket Komputer dan Jaringan Dasar.
- Internet (Cara Instalasi Oracle VM Virtual Box, [https://imroatulbilad.blogspot.com/2018/11/tutorial-instalasi-oracle-vm](https://imroatulbilad.blogspot.com/2018/11/tutorial-instalasi-oracle-vm-virtualbox.html)[virtualbox.html](https://imroatulbilad.blogspot.com/2018/11/tutorial-instalasi-oracle-vm-virtualbox.html) ).
- Youtube (Tutorial Instalasi Oracle Virtual Box, [https://www.youtube.com/watch?v=Ao\\_9GZhcKrs](https://www.youtube.com/watch?v=Ao_9GZhcKrs) ).
- Internet ( Pengertian, Fungsi, Kelebihan, serta Kekurangan Virtualbox, <https://magiela01.blogspot.com/2016/12/pengertian-fungsi-kelebihan-serta.html>).<br>Internet (Kelebihan dan Kekurangan Virtualbox,
- Internet ( Kelebihan dan Kekurangan <https://dosenit.com/software/kelebihan-dan-kekurangan-virtualbox>).
- Internet ( Cara Menggunakan Virtualbox , [https://bixbux.com/cara-menggunakan](https://bixbux.com/cara-menggunakan-virtualbox/)[virtualbox/](https://bixbux.com/cara-menggunakan-virtualbox/)).

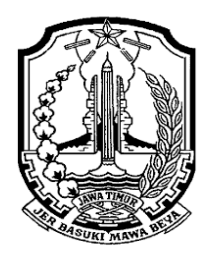

**Alamat : Jl. Raya Temayang Km. 26 Bojonegoro Telp. 0811 3514706 Email : [smkntemayang.bjn@gmail.com,](mailto:smkntemayang.bjn@gmail.com) Web : http://smkntemayang.sch.id**

## **EVALUASI PEMBELAJARAN PENILAIAN HASIL BELAJAR**

A. Kompetensi Dasar

3.7. Menerapkan instalasi software aplikasi

- 4.7. Melakukan instalasi software aplikasi
- B. Indikator Pencapaian Kompetensi
	- 1. Mengurutkan langkah-langkah melakukan instalasi software aplikasi. (C3).
	- 2. Menyusun laporan hasil instalasi software aplikasi. (C3)
- C. Tujuan Pembelajaran
	- 1. Peserta didik dapat mengurutkan langkah langkah melakukan instalasi software aplikasi Oracle Virtualbox melalui pengamatan slide pada powerpoint dengan benar dan percaya diri.
	- 2. Peserta didik dapat menyusun laporan hasil instalasi software aplikasi Oracle Virtualbox melalui pengamatan video pada youtube dengan tepat dan benar.
- D. Materi Pembelajaran

Instalasi Aplikasi Oracle Virtualbox.

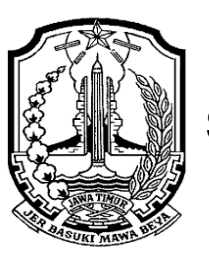

**Alamat : Jl. Raya Temayang Km. 26 Bojonegoro Telp. 0811 3514706 Email : [smkntemayang.bjn@gmail.com,](mailto:smkntemayang.bjn@gmail.com) Web : http://smkntemayang.sch.id**

#### **KISI-KISI PENULISAN SOAL**

Satuan Pendidikan Mata Pelajaran : SMK Negeri Temayang : Komputer Dan Jaringan Dasar Kurikulum : 2013 : et al. et al. et al. et al. et al. et al. et al. et al. et al. et al. et al. et al. et al. e Kelas / Semester :  $X / 1$  (Ganjil)

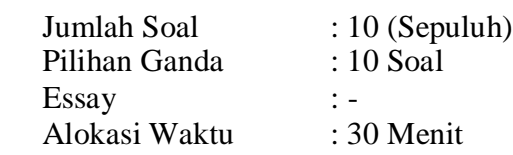

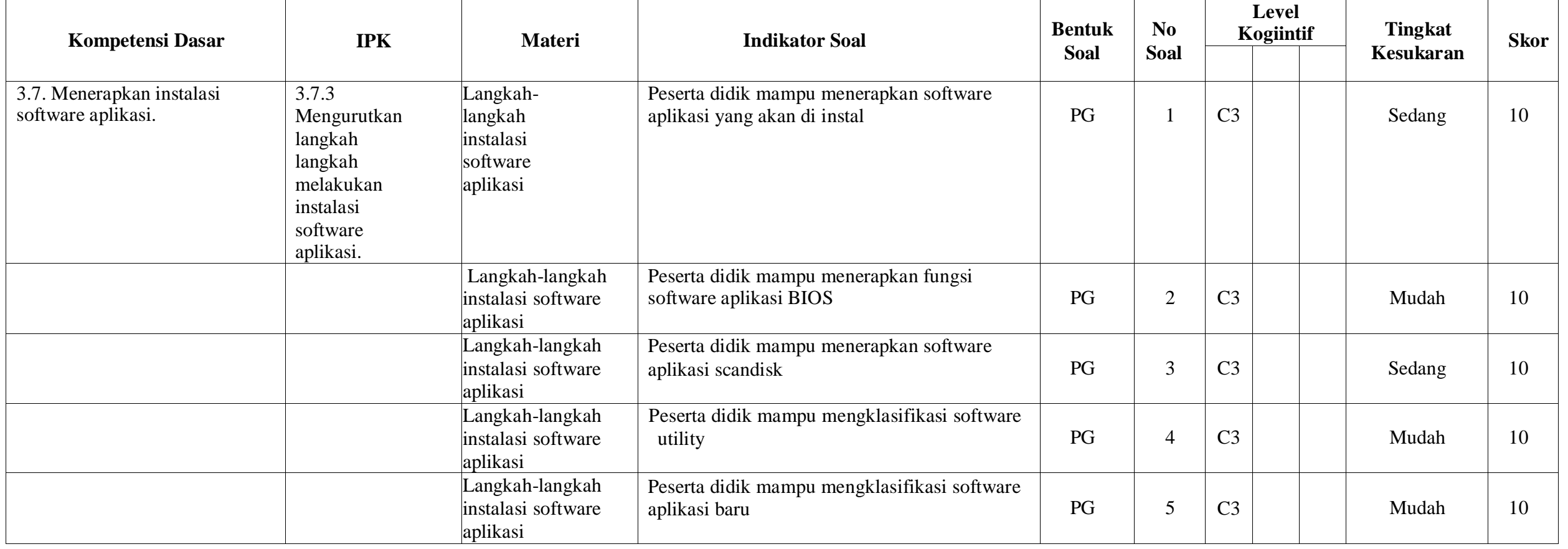

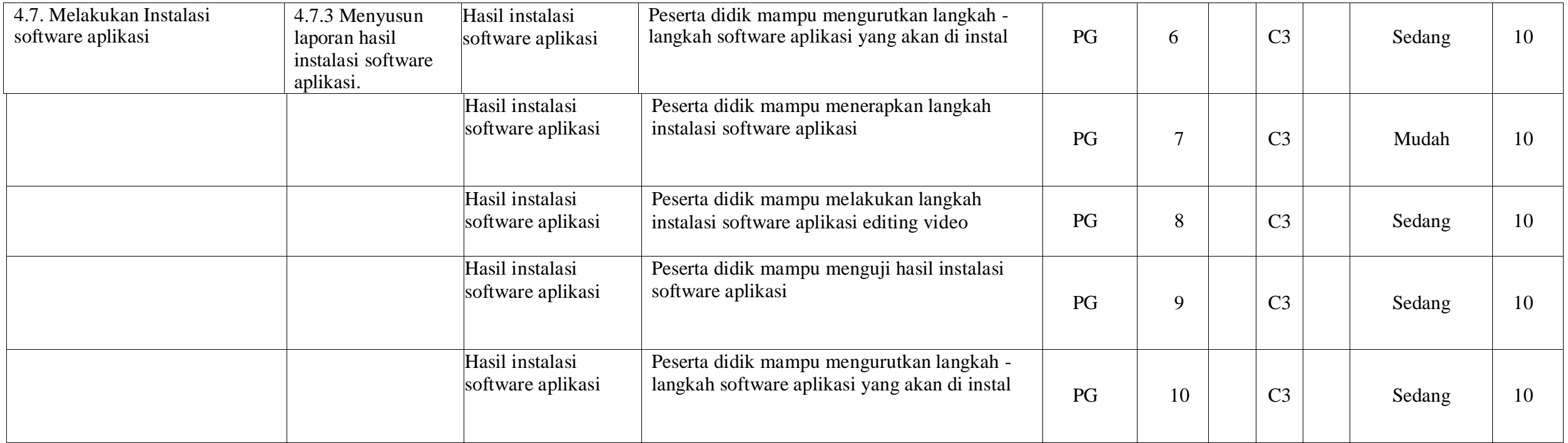

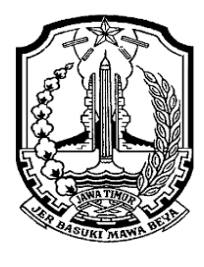

**Alamat : Jl. Raya Temayang Km. 26 Bojonegoro Telp. 0811 3514706 Email : [smkntemayang.bjn@gmail.com,](mailto:smkntemayang.bjn@gmail.com) Web : http://smkntemayang.sch.id**

#### **EVALUASI PENILAIAN HARIAN TAHUN PELAJARAN 2021/2022**

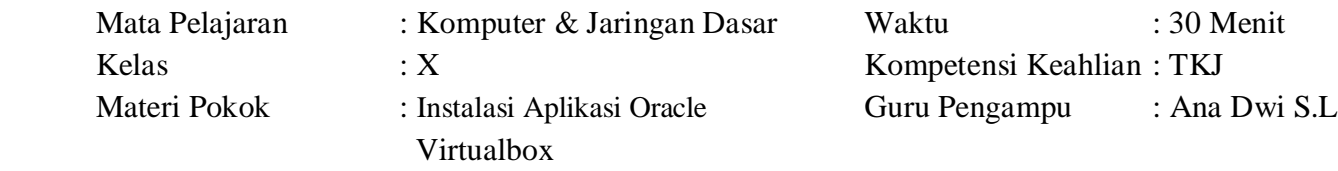

#### **Petunjuk** :

- 1. Tulislah Nama dan Kelas anda pada form yang telah disediakan !
- 2. Pilihlah Jawaban yang Paling Benar!

#### **Pilihan Ganda**

1. Ada 3 opsi pengaturan yang digunakan untuk membuat harddisk virtual ketika menginstal sistem operasi dan program pada mesin virtual

*Do not add a virtual hard disk, create a virtual hard disk now, use an axisting virtual hard disk file* Jelaskan pilihan berikut ini :

*Do not add a virtual harddisk !*

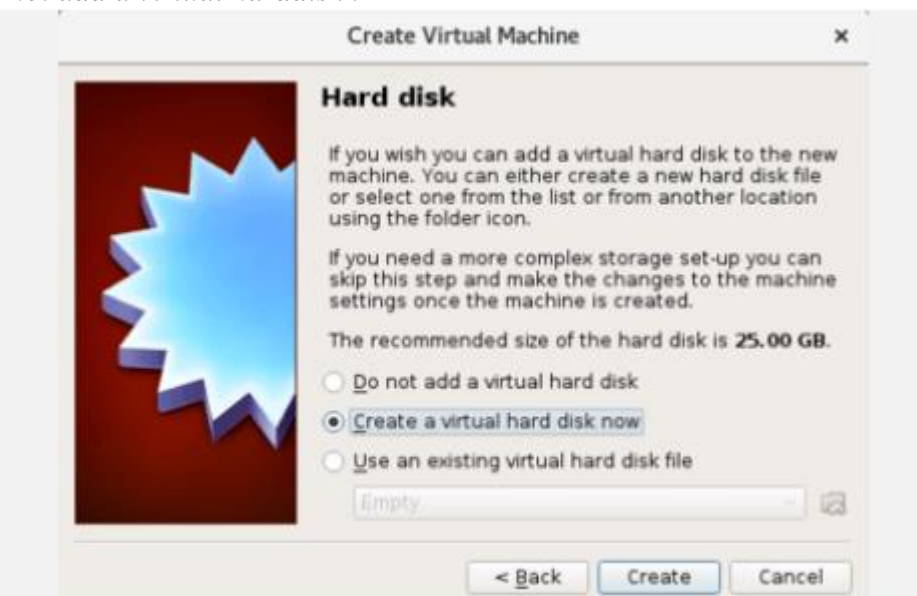

- a. Membuat sebuah harddisk virtual sekarang !
- b. Tidak menambahkan sebuah harddisk virtual.
- c. Gunakan file hard disk virtual yang anda buat / miliki.
- d. Tidak menambahkan sebuah ram virtual.
- e. Menambahkan sebuah ram virtual.
- 2. Dian mensetting laptopnya dengan memilih salah satu software, perangkat lunak ini bertugas mengatur proses, menterjemahkan masukan, mengatur proses internal, memanajemen memori dan perangkat keras lainnya. Perangkat lunak yang dimaksud pada paparan diatas tersebut adalah ...... a. Cobol
	- b. basic
	- c. Open Office
	- d. Unix
	- e. BIOS
- 3. Anam sedang menggunakan laptopnya untuk menyimpan file video pembelajaran, tetapi tiba-tiba laptopnya hank. Kemungkinan ada permaslahan pada harddisknya, kemudian Anam mereset dan mengecek laptopnya dengan salah satu perangkat lunak. Perangkat lunak ini berfungsi memeriksa kerusakan pada disk dan mengatur ulang isi hardisk. Berdasarkan keterangan di atas perangkat lunak yang digunakan adalah .....
	- a. Windows eksplorer
	- b. Windows formating
	- c. Norton utility
	- d. Direct operating system
	- e. scandisk
	- 4. Berikut adalah manfaat dari software utility :
		- 1) Membersihkan file temporary
		- 2) Membersihkan file pada Recycle Bin
		- 3) Mengkompres file-file tertentu
		- 4) Membuat katalog file untuk memudahkan pencarian
		- Dari daftar manfaat di atas, software utility yang dimaksud adalah ...
		- a. Disk Cleanup
		- b. DirectX
		- c. Disk Defragmenter
		- d. Anti Virus
		- e. Scandisk
		- 5. Andi sering melakukan instalasi dan remove software dikomputernya, hingga suatu waktu saat ketika melakukan instalasi software baru, Andi menemukan pesan error "could not start the windows installer service on local computer. Error 5 : Access is denied". Permasalahan pada komputer Andi adalah ...
			- a. Memory tidak mencukupi
			- b. Konfigurasi BIOS ada yang salah
			- c. Windows Installer Service terhenti
			- d. Sistem Operasi rusak
			- e. Software yang diinstal filenya tidak lengkap
		- 6. Perhatikan langkah-langkah awal dalam intalasi sistem operasi berbayar berikut ini :
			- 1) Masukan DVD installer pada DVD-ROM
			- 2) Klik tombol Install Now
			- 3) Konfigurasi boot device priority pada BIOS
			- 4) Pilih bahasa selama proses instalasi
			- Urutan langkah-langkah instalasi yang benar adalah ...
			- a. 1, 2, 4, 3
			- b. 3, 1, 2, 4
			- c. 2, 1, 4, 3
			- d. 2, 1, 3, 4
			- e. 3, 1, 4, 2
		- 7. Dalam melakukan upaya pencegahan agar perangkat lunak dapat terlindungi hak ciptanya dari pembajakan, maka perusahaan pembuat perangkat lunak melengkapi produknya dengan kode tertentu yang biasa disebut ….
		- a. Serial number
		- b. Code number
		- c. Dial number
		- d. Passing number
		- e. Certificate number
		- 8. Rani ingin menambahkan sebuah aplikasi editing video pada laptopnya. Dia mencari source aplikasi tersebut di internet agar gratis. Ketika mendownload software dari internet, hasil downlod yang diperoleh oleh Rani adalah....
			- a. Dicopy langsung bisa digunakan
			- b. Masih dalam format RAR
			- c. Masih dalam format PDF
- d. Langsung terinstal pada PC
- e. Otomatis terpasang pada system
- 9. Setelah langkah-langkah instalasi software aplikasi selesai, untuk menguji keberhasilan instalasi software aplikasi tersebut dengan cara ....
	- a. Dijalankan tanpa ada masalah
	- b. Bisa dibuat shortcut
	- c. Muncul dalam icon taskbar
	- d. Muncul dalam folder explore
	- e. Terdapat dalam start all program

## 10. Jelaskan pesan instalasi berikut ini :

 *Installing the oracle vm virtualbox 5.1.8 networking feature will reset your network connection and temporarily disconnect you from the network.*

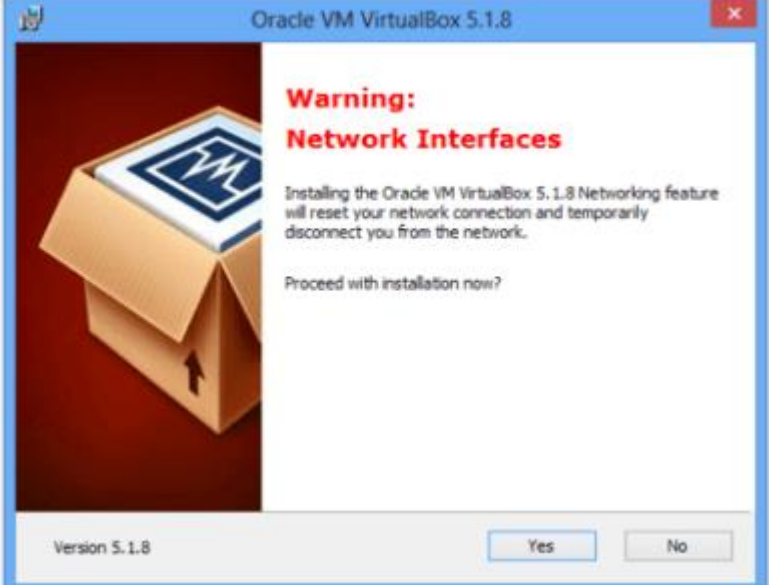

- a. Menginstal fitur jaringan oracle vm virtual box 5.1.8 akan mengatur ulang koneksi jaringan dan sementara memutus koneksi jaringan anda.
- b. Menghapus virtual box 5.1.8 akan mengatur ulang koneksi jaringan dan sementara memutus koneksi jaringan anda.
- c. Menginstal fitur jaringan oracle vm virtual box 5.1.8 akan menambah koneksi jaringan dan menyambungkan koneksi jaringan yang telah putus.
- d. Menghapus virtual box 5.1.8 akan menambah koneksi jaringan dan menyambungkan koneksi jaringan yang telah putus.
- e. Mengupdate virtual box 5.1.8 akan menambah koneksi jaringan dan menyambungkan koneksi jaringan yang telah putus.

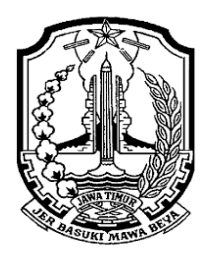

**Alamat : Jl. Raya Temayang Km. 26 Bojonegoro Telp. 0811 3514706**

**Email : [smkntemayang.bjn@gmail.com,](mailto:smkntemayang.bjn@gmail.com) Web : http://smkntemayang.sch.id**

#### **LEMBAR JAWABAN TES FORMATIF**

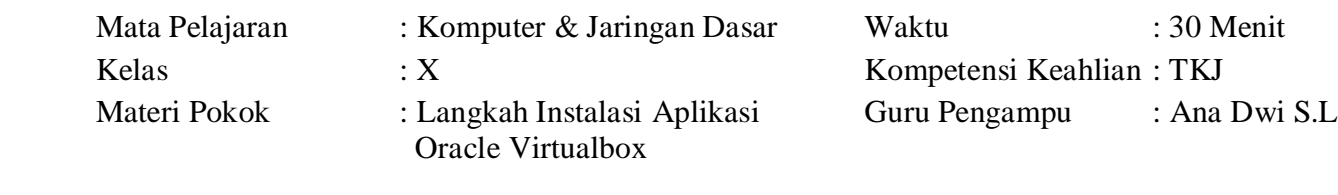

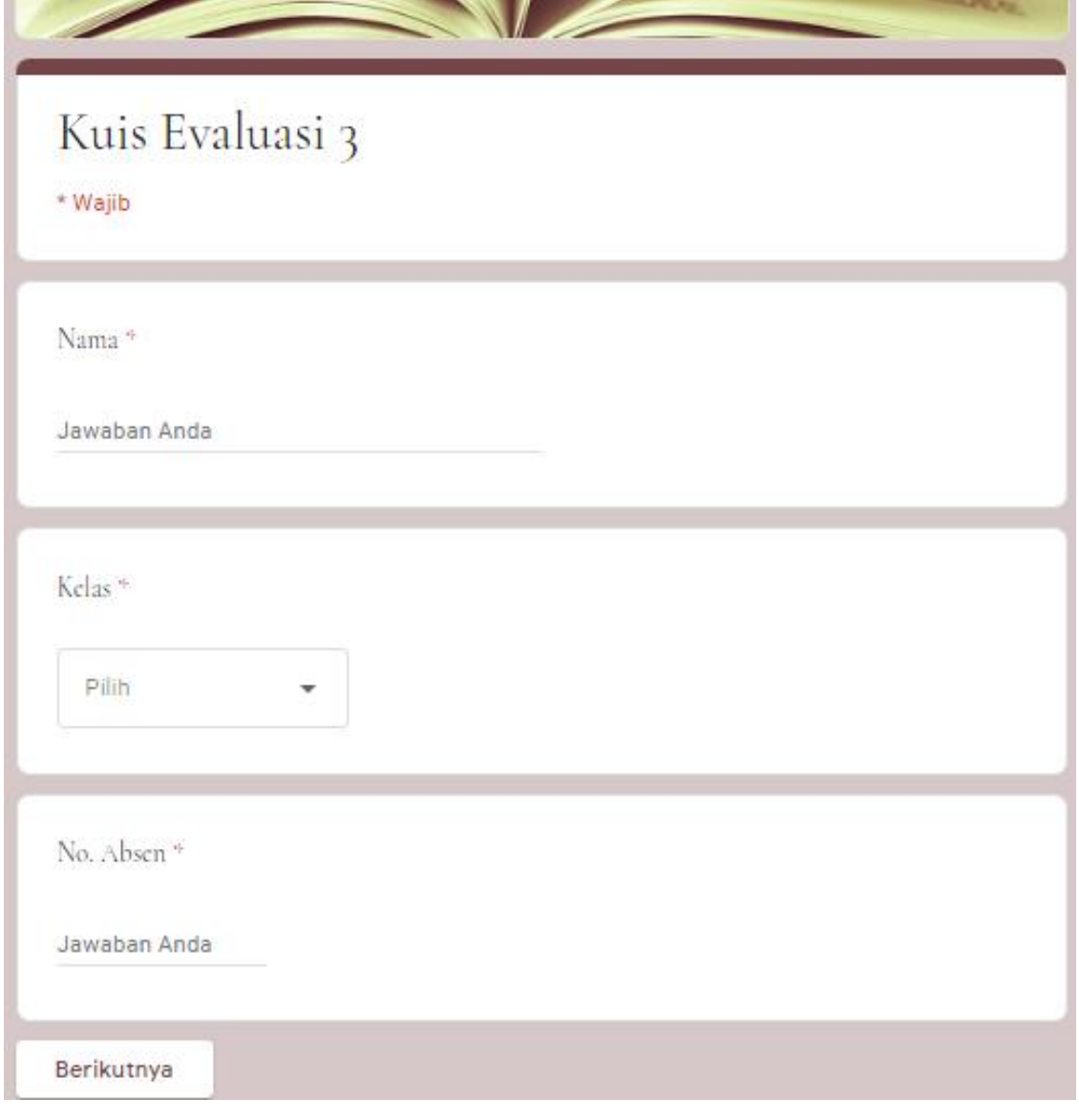

## Kuis Evaluasi 3 \* Wajib Soal Pilihan Ganda Pilihlah jawaban yang paling tepat! Ada 3 opsi pengaturan yang digunakan untuk membuat harddisk virtual ketika 10 poin menginstal sistem operasi dan program pada mesin virtualDo not add a virtual hard disk, create a virtual hard disk now, use an axisting virtual hard disk fileJelaskan pilihan berikut ini :Do not add a virtual harddisk !\* Create Virtual Machine × **Hard disk** If you wish you can add a virtual hard disk to the new<br>machine. You can either create a new hard disk file<br>or select one from the list or from another location<br>using the folder icon. If you need a more complex storage set-up you can<br>skip this step and make the changes to the machine<br>settings once the machine is created. The recommended size of the hard disk is 25.00 GB. Do not add a virtual hard disk Create a virtual hard disk now Use an existing virtual hard disk file

| 启

e Back Create Cancel

## **KUNCI JAWABAN DAN PEDOMAN PENSKORAN EVALUASI PENILAIAN HARIAN TAHUN PELAJARAN 2021/2022**

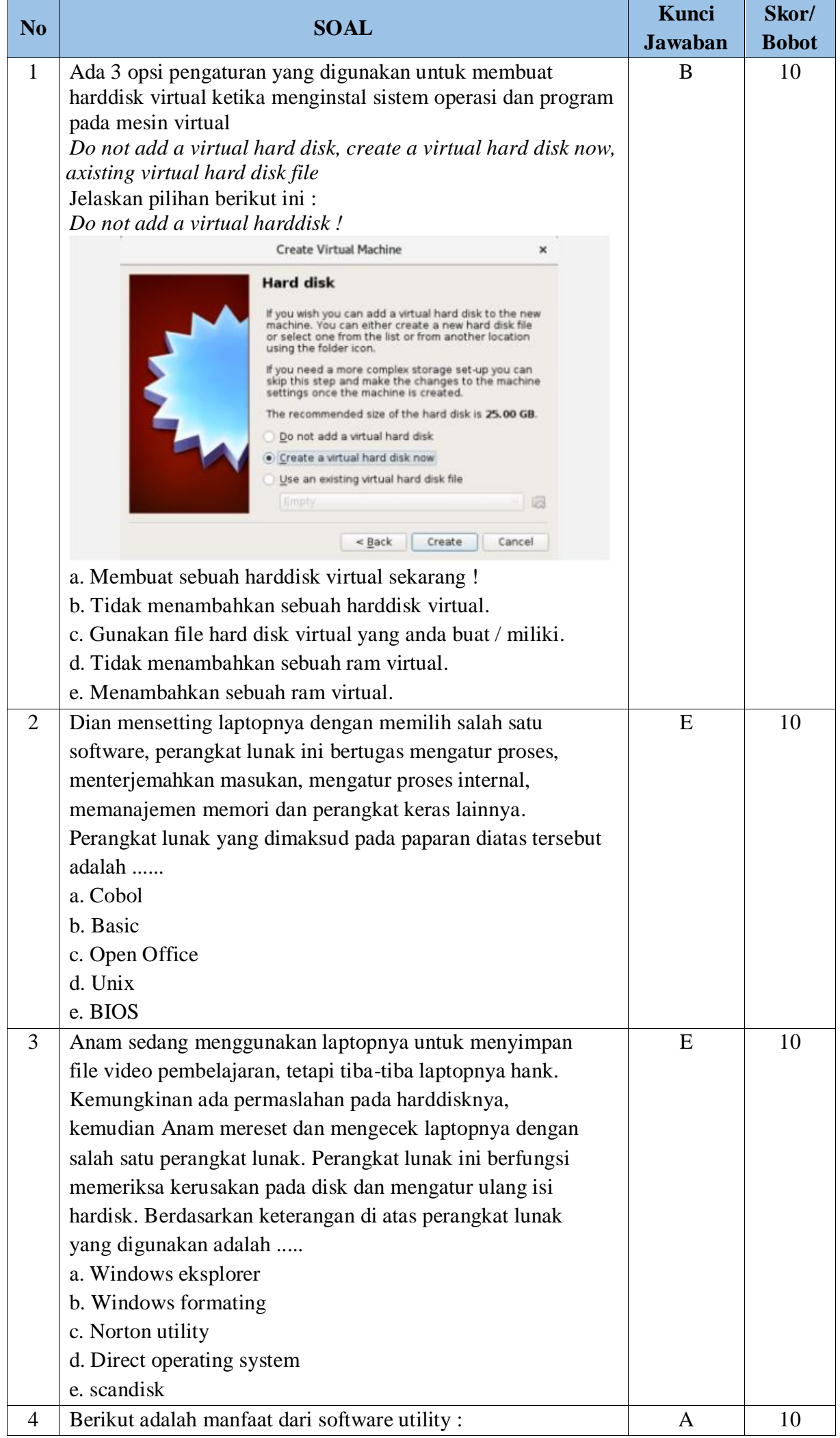

#### **A. Pedoman Penskoran**

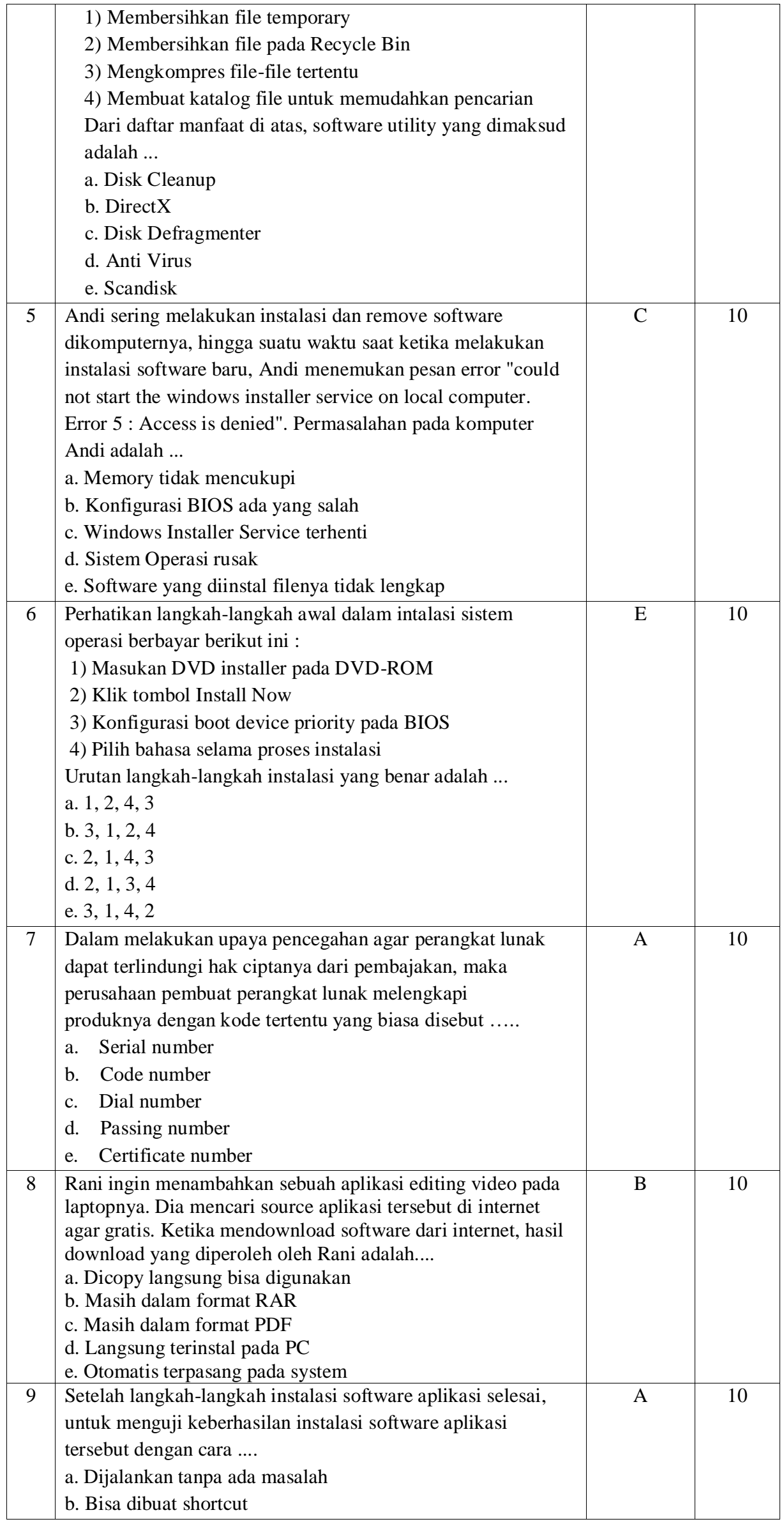

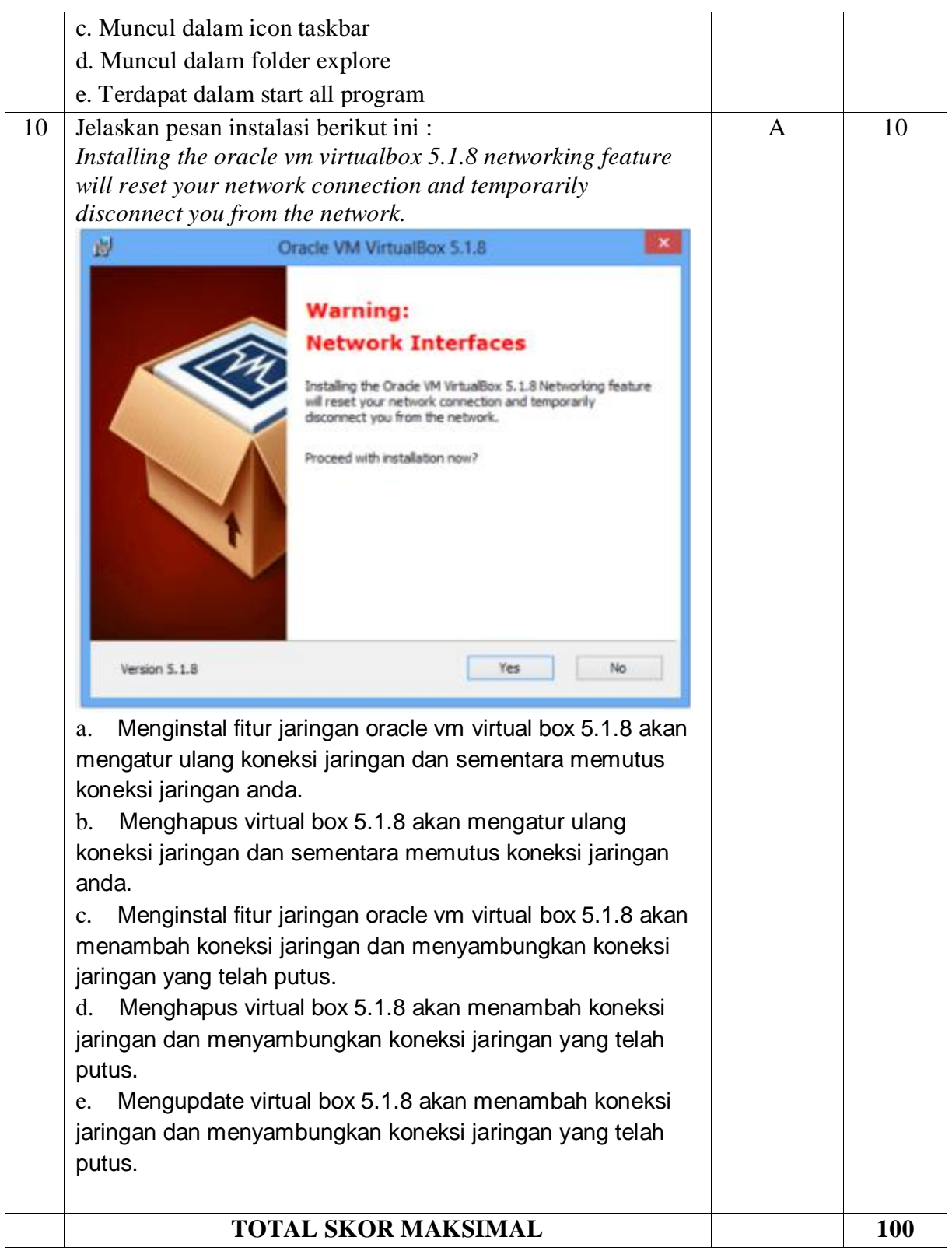

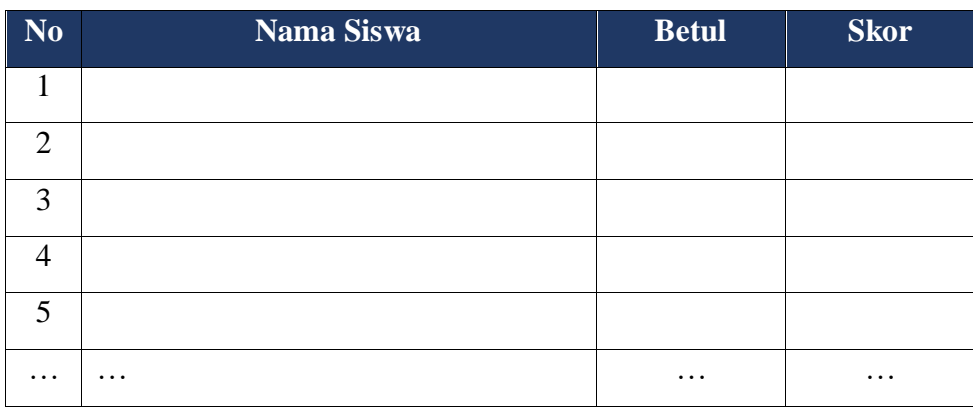

## **B. RUBRIK PENILAIAN SOAL**

#### **\*) Perhitungan Nilai Skor :**

**Penilaian / Skoring**<br>Nilai Akhir =  $\frac{Jawaban Bar}{Jumlah Soal} \times 100$ 

Atau

 $Nilai\,A khir= Jumlah\,Benar\times 10$ 

### **C. KONVERSI SKOR**

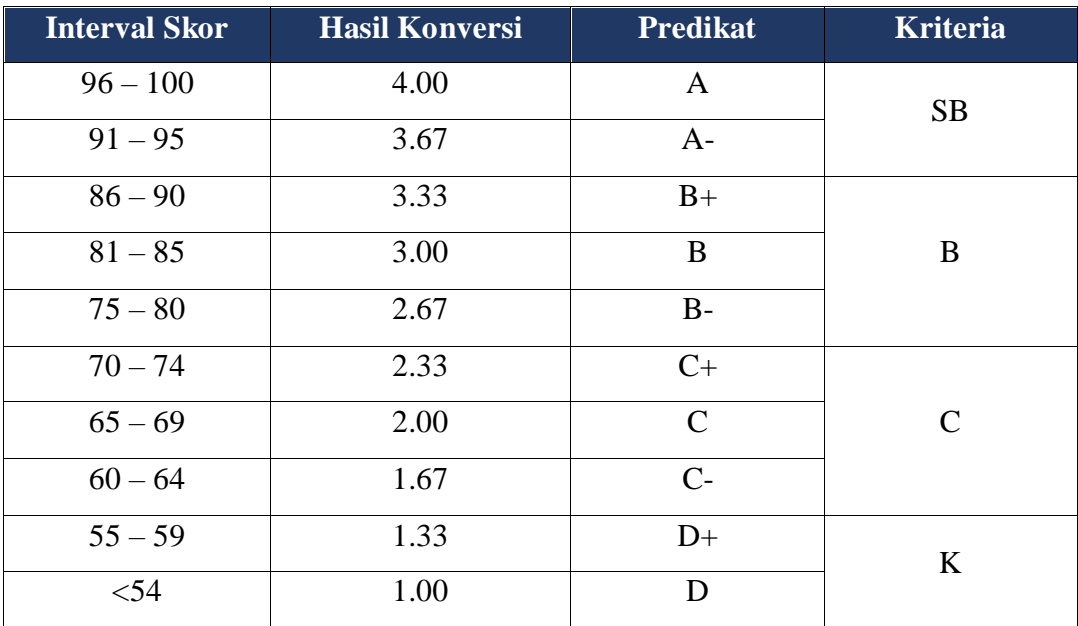

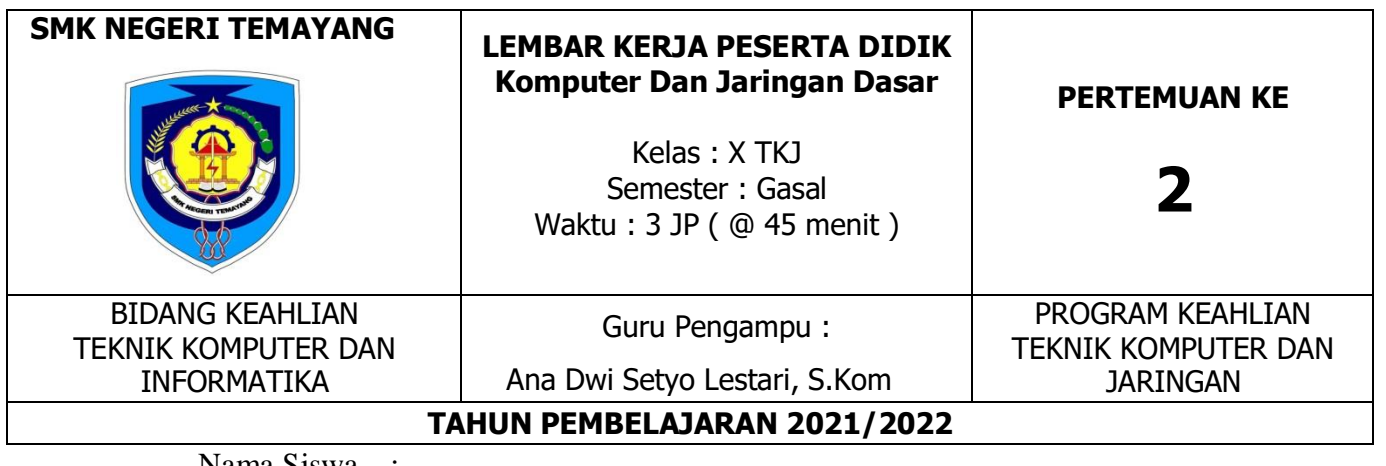

Nama Siswa : Kelas : Kelompok :

**A. Kompetensi Dasar Dan Indikator Pencapaian Kompetensi**

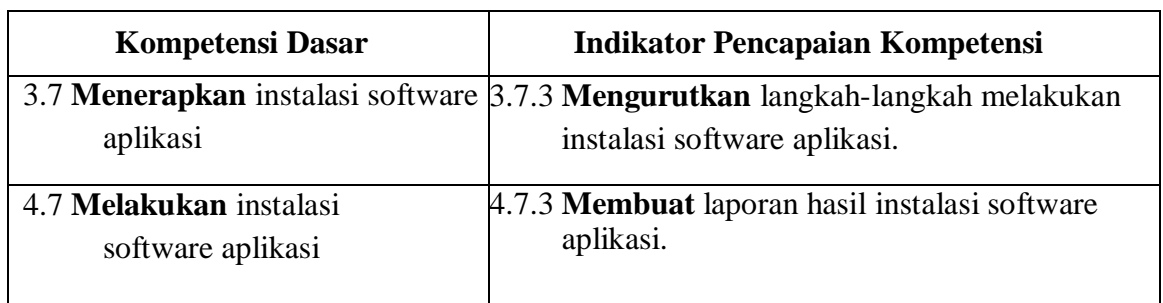

## **B. Materi Pembelajaran Pertemuan Ke-2**

Instalasi software aplikasi Oracle Virtualbox.

#### **C. Tujuan Pembelajaran**

- 1. Peserta didik dapat mengurutkan langkah langkah melakukan instalasi software aplikasi Oracle Virtualbox melalui pengamatan slide pada powerpoint dengan benar dan percaya diri.
- 2. Peserta didik dapat menyusun laporan hasil instalasi software aplikasi Oracle Virtualbox melalui pengamatan video pada youtube dengan tepat dan benar.

## **D. Alat/Bahan dan Media Pembelajaran**

 Alat/bahan : Laptop / PC Media : Aplikasi Google Classroom, Youtube, Whatsapp Group

## **E. Langkah Kerja**

- 1. Cermati dan telitilah dalam menganalisa data dan kasus yang diberikan.
- 2. Cermatilah dalam mengaplikasikan langkah-langkah, panduan dan pedoman yang dilakukan dalam melakukan praktikum.
- 3. Susunlah langkah langkah dalam instalasi aplikasi Oracle Virtualbox pada masing-masing tabel sampai dengan aplikasi bisa di gunakan !
- 4. Selanjutnya *tugas* yang telah dibuat, silahkan diupload ke google classroom dengan format : no absen\_nama\_kelas\_jurusan.
- 5. Buatlah kesimpulan dari proses kerja instalasi aplikasi Oracle Virtualbox di tabel kesimpulan.
- 6. Isilah tabel referensi dengan sumber belajar yang kalian gunakan dalam mengerjakan tugas ini.

#### **F. Data Percobaan**

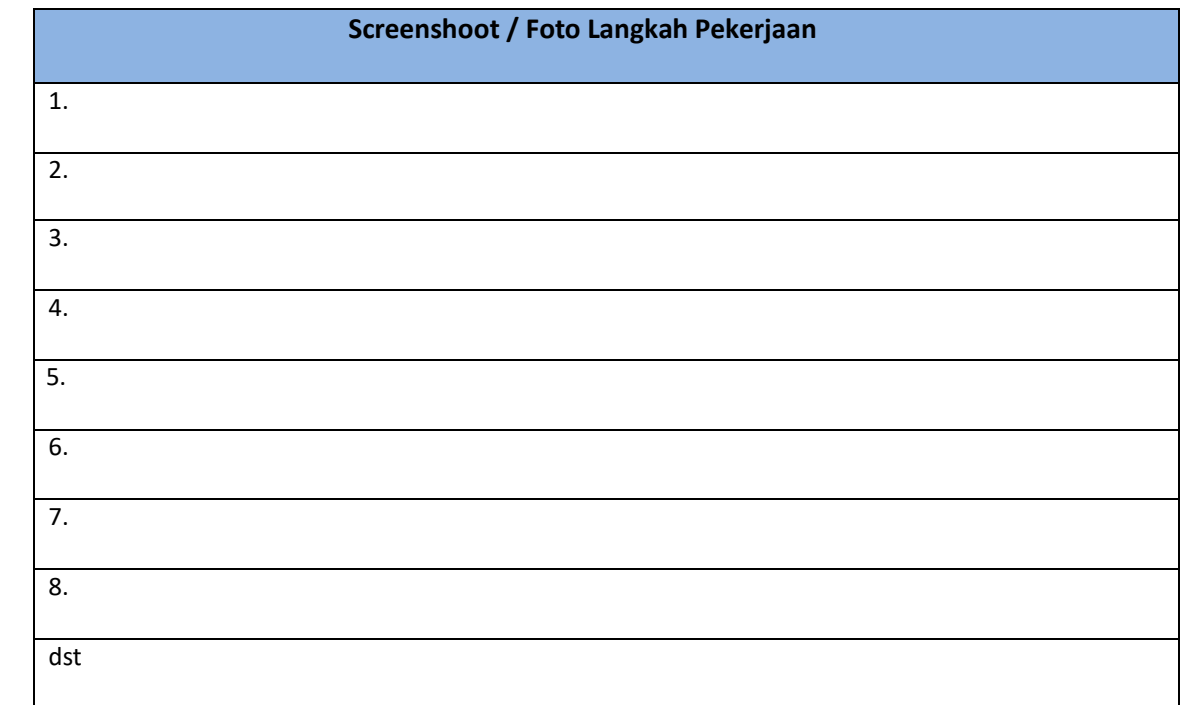

#### **G. Kesimpulan**

Berilah kesimpulan dari pembelajaran hari ini !

## **H. Referensi**

Tuliskan referensi yang didapatkan dalam mengerjakan LKPD ini.

**Semangat Belajar dan Selamat Mengerjakan....**

## **Penilaian Keterampilan**

#### **Kriteria Penilaian**

Kriteria 1: Terampil melakukan instalasi software aplikasi sesuai dengan kebutuhan.

Kriteria 2: Terampil membuat laporan instalasi software aplikasi

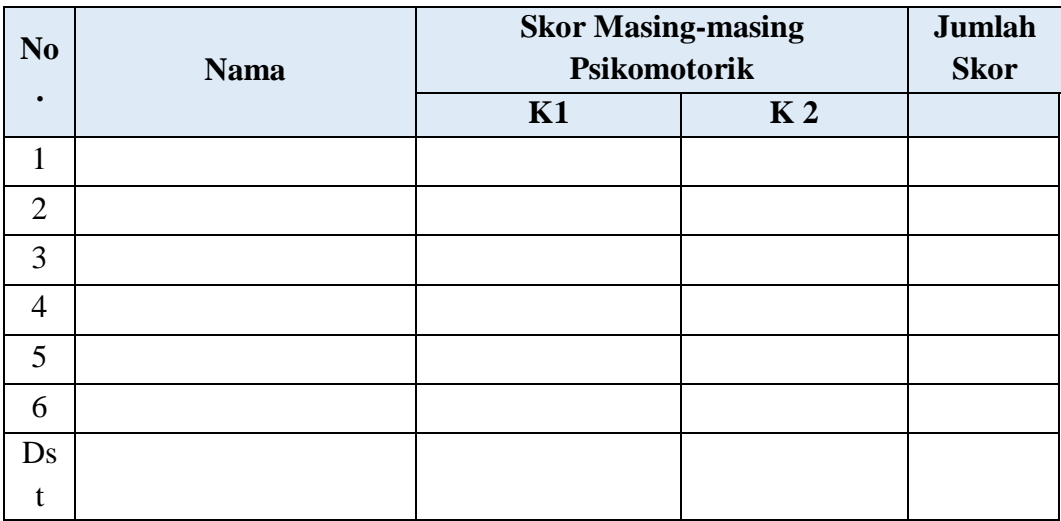

#### Pedoman Penskoran

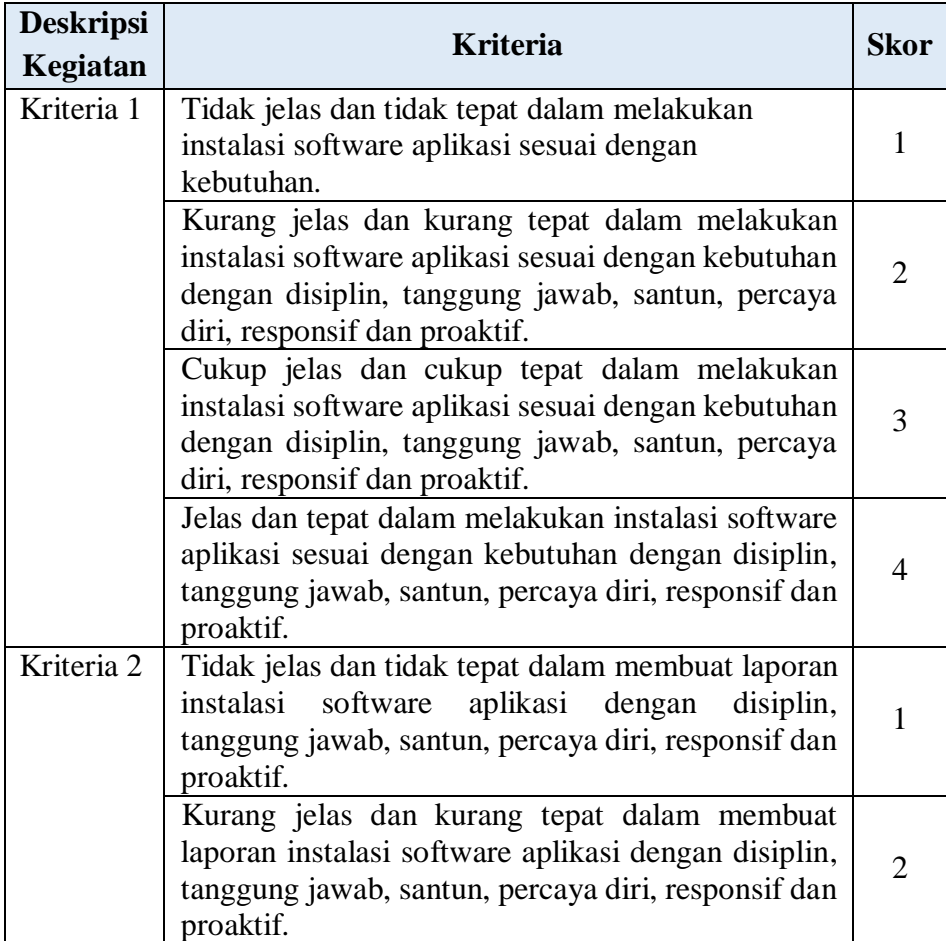

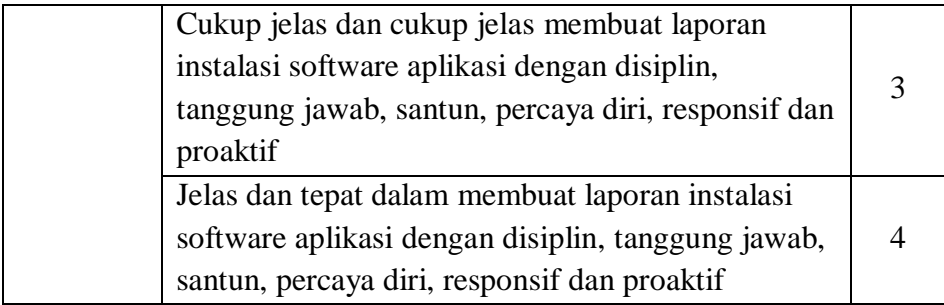

Petunjuk Penskoran:

Skor akhir menggunakan skala 1 – 4 sesuai dengan pedoman diatas.

Perhitungan Nilai Berdasarkan Rumus Berikut Ini:

Nilai Keterampilan = Jumlah skor yang diperoleh  $\frac{1}{2}$  and  $\frac{1}{2}$  and  $\frac{1}{2}$  a

Kriteria Penilaian (skor) :

- $86 100$  = Sangat Baik
- $75 85$  = Baik
- $50 74$  = Kurang Baik
- $0 49$  = Tidak Baik

#### **Rubrik Penilaian Sikap**

Lembar Pengamatan Sikap

Kelas/Semester : X / Ganjil

Materi Pokok : Instalasi Software Aplikasi Oracle Virtualbox

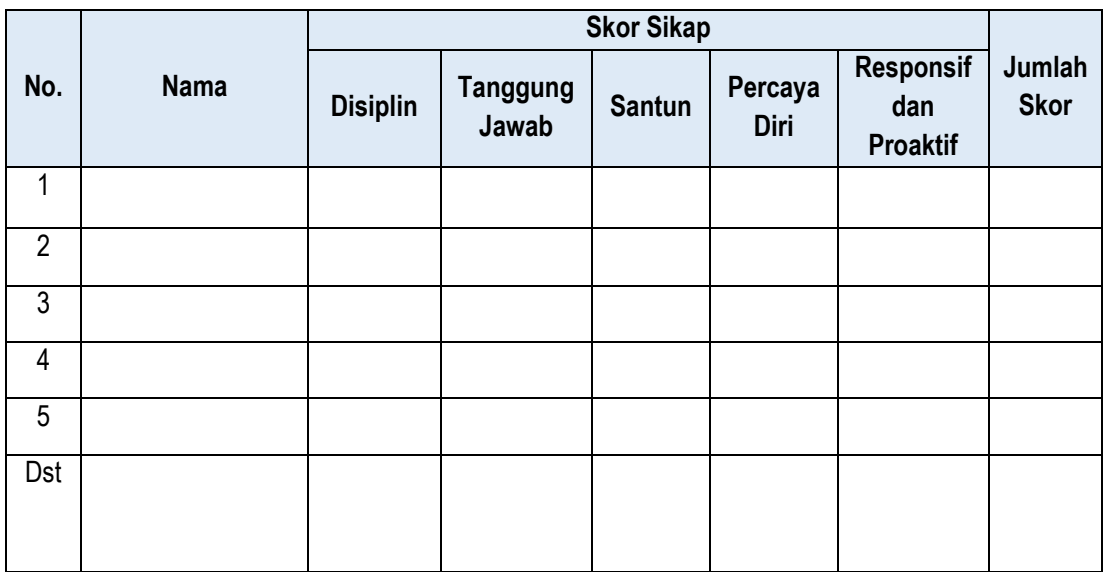

#### Pedoman Penilaian Sikap

1. Disiplin

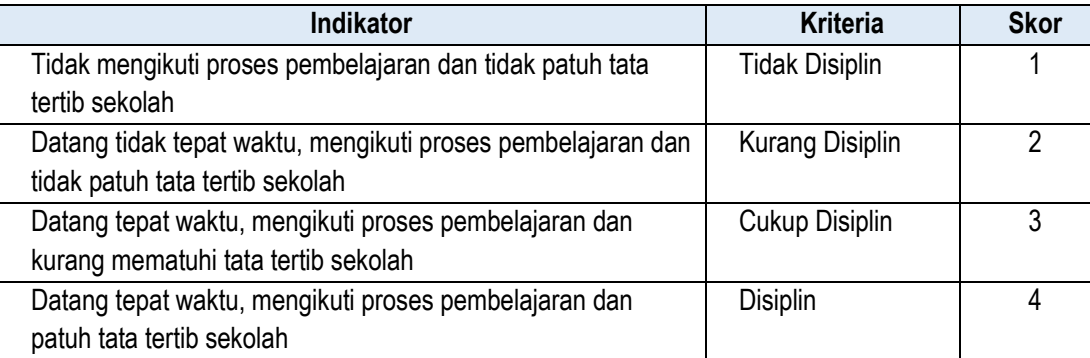

#### 2. Tanggung Jawab

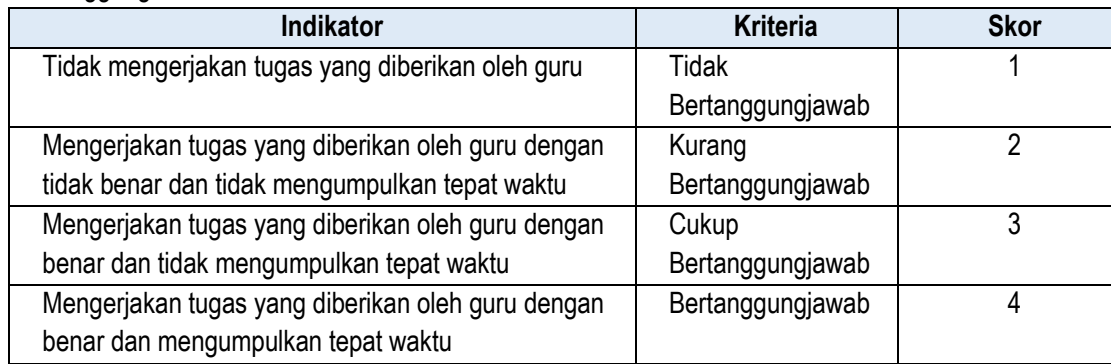

#### 3. Percaya Diri

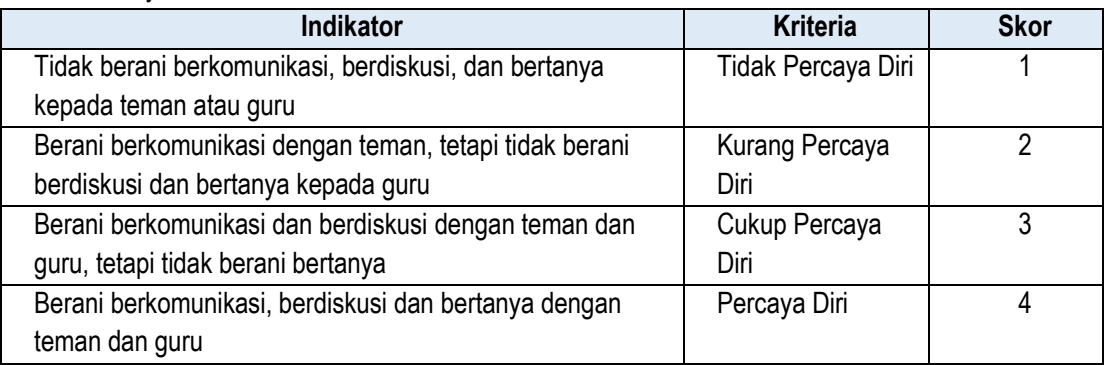

#### 4. Santun

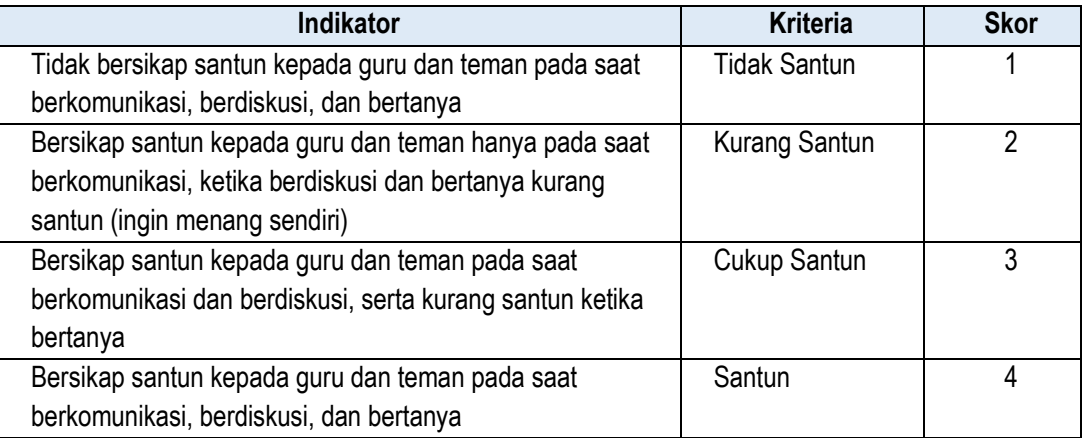

#### 5. Responsif dan Proaktif

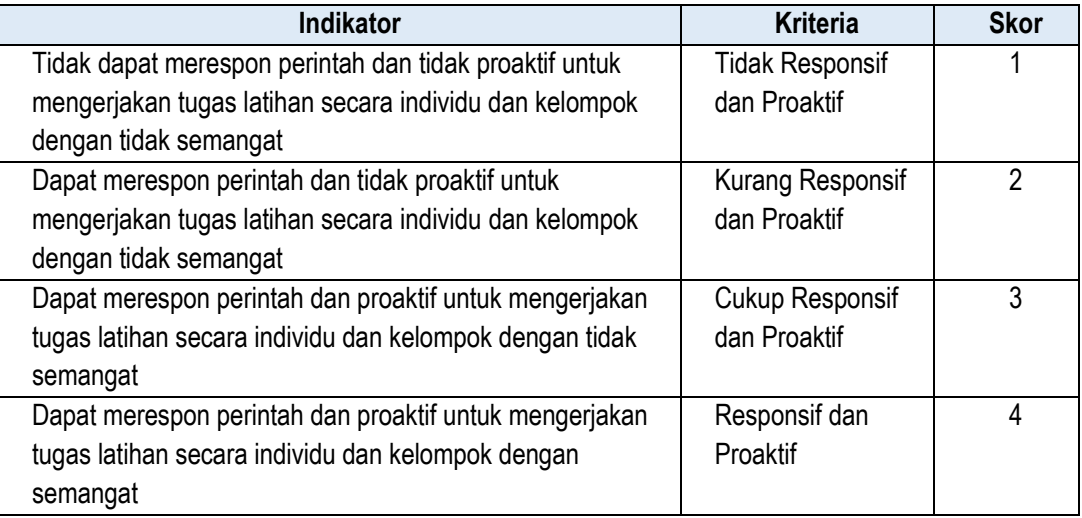

## Petunjuk Penskoran:

Skor akhir menggunakan skala 1 – 4 sesuai dengan pedoman diatas. Perhitungan Nilai Berdasarkan Rumus Berikut Ini:

Nilai Sikap = 
$$
\frac{Jumlah skor yang diperoleh}{Jumlah skor Maksimal (20)} \times 100
$$